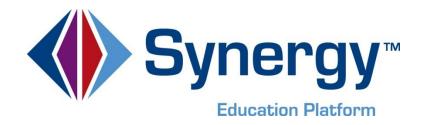

# Synergy Guide New Year Rollover Process

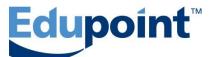

Edupoint Educational Systems, LLC 1955 South Val Vista Road, Suite 200 Mesa, AZ 85204 (480) 633-7500 Fax (480) 633-7501

First Edition, May 2013 Second Revision, July 2013 Third Revision, January 2014

Edupoint's Synergy SIS<sup>©</sup> Student Information System software and Synergy SE<sup>©</sup>Special Education software and any form of supporting documentation are proprietary and confidential. Unauthorized reproduction or distribution of the software and any form of supporting documentation is strictly prohibited and may result in severe civil and criminal penalties.

Information in this document is provided in connection with Edupoint Educational Systems products. No license to any intellectual property rights is granted by this document.

The illustrations, procedural steps, and sample reports in this manual may be slightly different from the actual software due to modifications in the software based on state requirements and/or school district customization.

The data in this document may include the names of individuals, schools, school districts, companies, brands, and products. Any similarities to actual names and data are entirely coincidental.

Synergy SIS<sup>©</sup> is a trademark of Edupoint Educational Systems, LLC.

Synergy SE<sup>©</sup> is a trademark of Edupoint Educational Systems, LLC.

\* Other names and brands may be claimed as the property of others.

Copyright <sup>©</sup> 2006-2014, Edupoint Educational Systems, LLC. All rights reserved.

## TABLE OF CONTENTS

| MR PROCESS OVERVIEW                                                                           | 5  |
|-----------------------------------------------------------------------------------------------|----|
| This Guide                                                                                    | 6  |
| Overview<br>NYR Checklist                                                                     |    |
|                                                                                               |    |
| STEP ONE: PREPARATION                                                                         |    |
| New Year Extension and Grade Setup Verification                                               |    |
| Next School Assignment<br>Enrollment and Student Properties                                   |    |
| Identify Code                                                                                 |    |
| District and School Calendars                                                                 |    |
| Address Grid Definition                                                                       |    |
| System Preparation                                                                            |    |
| STEP TWO: SETUP PROCESS SETS                                                                  |    |
| Defining NYR Process Sets                                                                     |    |
| Create Process Sets                                                                           |    |
| Duplicate Process Sets<br>Process Configuration Sets                                          |    |
| Calendar Sets                                                                                 |    |
| Current Year Mass Assignment Sets                                                             |    |
| Schools Using Grid Code Assignment<br>Schools Using School Based Assignment (School Override) |    |
| Synergy SE                                                                                    |    |
| Process Students Sets                                                                         |    |
| STEP THREE: RUNNING THE PROCESS                                                               | 45 |
| Rollover Process Instructions                                                                 |    |
| Re-Processing Students and the Final NYR                                                      |    |
| STEP FOUR: AFTER THE PROCESS                                                                  | 51 |
| Post NYR Setup Completion                                                                     |    |
| Post NYR Student Enrollment                                                                   |    |
| Post NYR Student Inactivating                                                                 |    |
| Year End Status Update                                                                        |    |
| SUMMER & NIGHT SCHOOL PROCESSING                                                              | 59 |
| Summer School Processing                                                                      |    |
| Step One: Preparation                                                                         |    |
| Step Two: Setup Process Set<br>Step Three: Running the Process                                |    |
| Step Four: After the Process                                                                  | 65 |
| Night School Processing                                                                       | 67 |
| TIPS & TROUBLESHOOTING                                                                        | 69 |
| Tips                                                                                          |    |
| Troubleshooting                                                                               |    |

## NYR CHECKLIST, CONFIGURATION & ENROLLMENT PROPERTIES

| INDEX OF SCREENS           |  |
|----------------------------|--|
| INDEX                      |  |
| Enrollment Properties List |  |
| Configuration Files List   |  |
| NYR Checklist              |  |
| LISTS                      |  |

## **NYR Process Overview**

## THIS GUIDE

This guide provides a detailed description of the New Year Rollover process. Along the way, tips to navigate the functionality may be provided. A tip reminder is provided in the form of a link.

## **OVERVIEW**

#### What is New Year Rollover?

The New Year Rollover (NYR) process creates and copies files and student records for the new school year. It creates a basic calendar for the district and each school in the district. It copies the configuration of most of the screens, and enrolls returning students in the new year.

Most of the rollover process is run through the New Year Rollover setup screen. However, there is essential preparation throughout the system before starting the rollover.

#### When is the New Year Rollover process run?

Typically, districts run NYR in the spring but it must be run before schools can begin building their master schedules for the next year.

#### Can the process be run during the school day?

NYR can be run during normal business hours while the system is being used, however if you have errors, and need to restore the backup; it is easier if you have run the initial process on a dedicated system.

If a user makes changes to data while you are running any step of NYR, there is a chance the data can become corrupted and/or prevent NYR from working correctly.

The best practice is to set up and run the NYR process on a test environment first to verify you are getting the desired results.

#### What does the process involve?

Before beginning, there is preparation for the NYR process.

Then, while the focus is set to the current school year and at a school, there is the creation of NYR process sets.

The next step is running (sometimes referred to as executing) the NYR.

Finally, there are a few steps after running the final NYR, for the current school year.

This guide provides a detailed description of this process, along with checklists for each step, for a successful New Year Rollover!

Below is a list of the recommended steps in the NYR process. Detailed explanations of these steps are covered in this guide. This checklist, in its entirety, is available at the end of the guide, also.

## NYR CHECKLIST

#### STEP ONE:

Before beginning the New Year Rollover process, several decisions need to be made and information needs to be gathered. They can be completed in any order.

| STEP 1 - PREPARATION                                                                                                    |  |
|----------------------------------------------------------------------------------------------------|--|
| Verify New Year Extension exists in District Setup > Options Tab > Organization Year Tree. If not, add<br>Regular Extension to new year, linking to all organizations                                                                                                    |  |
| Grade Setup (Check for proper grade promotion)                                                                                                    |  |
| Verify Next Grade and Next School fields are blank in the current school year, unless students are retained.                                                                                                    |  |
| Identify retained students and next school exception students. Update next grade and school manually for these students                                                                                                    |  |
| Review Configuration Files, Enrollment, and Student Properties tabs in NYR Setup screen                                                                                                    |  |
| Identify any changes to attendance codes, discipline codes, etc. for the new year                                                                                                    |  |
| Gather District and School Calendar – Start, End, and Enrollment Enter dates. Identify grading periods and term start and end dates                                                                                                    |  |
| Determine any changes to school boundaries for the new year.                                                                                                    |  |
| Determine whether to use/not use Grid Codes for next school assignments. Run the NYR401 Boundary<br>Exception Students report to identify invalid grid code issues.                                                                                                    |  |
| Decide how to set-up process sets - type, function or a combination of both<br>Recommended order: Configuration files, Create Calendars, Mass Assign Next Grade and School, Process<br>Students. You may need multiple sets to accommodate your specific district configuration. It is<br>recommended not including more than 10 schools when processing students. This will help to avoid<br>timeouts, and can be helpful if troubleshooting. |  |
| Process Server set to 300 minutes run time or greater (max is 360 min.) Clear Event Log in Process Service                                                                                                    |  |
| Prior to running any process back up the database (some functions cannot be reversed)                                                                                                    |  |

### STEP TWO:

These steps should be completed in the following order.

| STEP 2 | 2 - STEPS TO SETUP THE PROCESS SETS                                                                                                    |  |
|--------|----------------------------------------------------------------------------------------------------|--|
| 1      | Set Focus to a school and the current year (not to the Dist. or a sub-node)                                                                                                    |  |
| 2      | Create your process sets. If you previously created process sets for past school years, edit/rename them so they are grouped together and not confused with the new ones you will create for this school year process. Be sure to update enrollment and calendar defaults on the Schools tab. |  |
| 3      | Update information on each of the NYR Setup process tabs: <u>Execute</u> , <u>Schools</u> , <u>Grade Levels</u> ,<br><u>Enrollment Properties</u> , <u>Student Properties</u> , <u>Configuration Files</u> , (and optionally, <u>Student Filter</u> )                                         |  |
|        | <b>Note</b> – The History tab will contain information about the processes immediately after they are run or executed.                                                                                                    |  |
|        | Note – Student Locker and Student Group assignments (Configuration Files Tab) must be included<br>in the initial Process Students definition. Both Process Students and Process Configuration Files<br>must be checked on the Execute Tab.                                                    |  |
|        | Note -Configuration File definition must include District-Grid (even if not using Grids)                                                                                                    |  |
|        | <b>Note</b> – <u>Schools Tab &gt; Calendar Types grid</u> – Default Calendar Dates and Enrollment Defaults> all <u>fields must be populated for all definitions created.</u>                                                                                                    |  |

### STEP THREE:

It is strongly suggested these steps be completed in this order.

| STEP 3 | 3 - Run The Process Sets (Suggested Order)                                                                                                    |  |
|--------|----------------------------------------------------------------------------------------------------|--|
| 1      | Focus to current year and school                                                                                                    |  |
| 2      | Process the configuration sets for the district and all schools in this order:         1. District Configuration         - All appropriate District file types         2. School Setup Configuration |  |
| 2      | <ol> <li>School Setup Configuration         <ul> <li><u>School Setup/School Grade/School Year Term Def/School Setup Tracks</u></li> <li><u>School Configuration</u> <ul></ul></li></ul></li></ol>    |  |
| 3      | Remember to check the History tab for errors as it will contain information about the processes immediately after they are run or executed                                                           |  |
| 4      | Clear cache and log out/in after processing configuration sets                                                                                                    |  |
| 5      | Create the calendars for the district and all schools                                                                                                    |  |
| 6      | Clear cache and log out/in after creating calendars                                                                                                    |  |
| 7      | Assign next grade and school for all schools                                                                                                    |  |
| 8      | Take care of retentions and next school exceptions (Option)                                                                                                    |  |
| 9      | Process Students                                                                                                    |  |
| 10     | Process year end status and expected graduation year, if needed. (Option)                                                                                                    |  |
| 11     | Use the Year End Status Update screen in Synergy SIS Grading in lieu of the NYR function.<br>(Option)                                                                                                |  |

### STEP FOUR:

These steps should be completed in the following order.

#### STEP – 4 AFTER THE PROCESS

| Do not run Gradebook synch for the new year until you are done with the current year                                                                                                    |  |
|----------------------------------------------------------------------------------------------------|--|
| Change focus to new year                                                                                                    |  |
| Update district and school calendars with holidays, etc.                                                                                                    |  |
| Set school term definitions for each school. (Option: use the School Setup Copy screen in System > Data<br>Maintenance to copy the setup for one school to others)                                                                           |  |
| Update Grading Period dates for each school. (Use the above option to copy setup to other schools.)                                                                                                    |  |
| District Setup > System Tab > Enrollment Options – <b>Disable New Year Activation checkbox</b> . Decide to use the built in option of updating new enrollments and student inactivation's or disable the function in <u>District Setup</u> . |  |
| Make any needed changes to Attendance, Discipline, and other setup options.                                                                                                    |  |
| Run the processes as many times as needed to update the new year information.<br>(Remember: Not all processes are fully changeable.)                                                                                                    |  |
| <u>Update Grad and Year End Status if needed.</u><br>Synergy SIS > Grading > Year End Status Update screen. This must be done at each school.                                                                                                |  |
| <u>User Groups can be mass updated to log into the new school year.</u><br>Synergy SIS > System > User > User Groups > Menu > Mass Change Member Users                                                                                       |  |

## Step One: PREPARATION

Before beginning the New Year Rollover process, there are several decisions to make and information to gather.

## NEW YEAR EXTENSION AND GRADE SETUP VERIFICATION

- 1. Go to SynergySIS>System>Setup>District Setup.
- 2. Click on the **Grade Setup** tab, and make sure that the **Next Grade** and the **Years Until Graduation** columns are configured correctly.

| District | Setu  | р             |                   |             |          |       |
|----------|-------|---------------|-------------------|-------------|----------|-------|
| Option   | s S   | System Grad   | e Setup           | TeacherV    | UE Labe  | Is    |
| Graduat  |       |               |                   |             |          |       |
| 12       |       | ~             |                   |             |          |       |
| -        |       | equirements Y |                   | lation Meth | od       |       |
| Use Ex   | pecte | d Graduation  | fear              | ~           |          |       |
| Grade    | s     |               |                   | -           |          | 6     |
| Line G   | irad  | Next Grade    | Years U<br>Gradua |             | DA Group |       |
| 1P       | S     | К             | 13                | auon        |          | ~     |
| 2K       |       |               | 12                | ĸ           |          | ~     |
| 301      |       |               | 11                |             | 1-03     | ~     |
| 4 02     |       |               | 10                |             | 1-03     | ~     |
| 5 03     |       |               | 9                 | -           | 1-03     | ~     |
| 604      |       |               | 8                 |             | 4-06     | ~     |
| 7 05     | ;     |               | 7                 | -           | 4-06     | 2 2   |
| 806      | ;     | 07            | 6                 | 04          | 4-06     | ~     |
| 9 07     |       | 08            | 5                 | 0           | 7-08     | 2 2 2 |
| 10 08    | 3     | 09            | 4                 | 0           | 7-08     | ~     |
| 11 09    |       | 09            | 3                 | 0           | 9-12     |       |
| 12 10    | )     | 10            | 2                 | 0           | 9-12     | 2 2   |
| 13 11    |       | 11            | 1                 | 0           | 9-12     | ~     |
| 14 12    | 2     | 12            |                   | 0           | 9-12     | ~     |
| 15 12    | -     |               |                   |             |          | ~     |

Figure 1 District Setup Screen Grade Setup Tab

1. Click on the **Options** tab to verify that the New Year extension has been created on Organization Year Tree grid.

| ♥District Setup                            |       |                          |  |  |
|--------------------------------------------|-------|--------------------------|--|--|
| District Setup                             |       |                          |  |  |
| Options System                             | Gra   | de Setup TeacherVUE      |  |  |
| Current System Ye                          | ear   | ۵                        |  |  |
| Current Year Ba                            | se Ye | ar                       |  |  |
| 2011-2012 💌 20                             | 06    |                          |  |  |
| Organization Year                          | Tree  | Action                   |  |  |
| ▶ 2006                                     |       | Action                   |  |  |
| 2007                                       | Dist  | Add Extension to 2013    |  |  |
| ▶ 2008                                     | Yea   | Delete 2013              |  |  |
| 2009 2010                                  | Line  | Setup Screens            |  |  |
| ▶ 2010<br>▶ 2011                           | 1     | District Attendance Code |  |  |
| 2011     2012     District Discipline Code |       |                          |  |  |
| 2012 <u>3 District Course</u>              |       |                          |  |  |
|                                            | 4     | District Groups          |  |  |
|                                            | 5     | District Tracks          |  |  |

Figure 2 District Setup Screen Options Tab

- 2. Click the blue triangle P next to the year to view the extension. The triangle turns green V and points down.
- 3. If there is no extension created, click on the year to highlight it.
- 4. From the Action drop-down select Add Extension to. The Add Year Extensions screen opens.

| Add Year                   | Extensions                                                                                                    |
|----------------------------|----------------------------------------------------------------------------------------------------|
| Year Extensions            | Link Year with all organizations                                                                                                    |
| Night<br>Regular<br>Summer | If checked, all current organizations will have this year associated with them. If left<br>unchecked, you will have to manually link this year with any organizations you want<br>associated with it. |

Figure 3 Add Year Extensions Screen

- 5. Click **Year Extensions** drop-down and select **Regular**.
- 6. Check Link Year with all organizations so that all current organizations will have this year associated with them. If left unchecked, you will have to manually link this year with any organizations you want associated with it.

| ♥Organization                                                                                         |                     |                           |                                                                                                    |           |   |  |
|----------------------------------------------------------------------------------------------------|---------------------|---------------------------|----------------------------------------------------------------------------------------------------|-----------|---|--|
| Action                                                                                                | l                   |                           |                                                                                                    | -         | ٢ |  |
| <ul> <li>Edupoint School District</li> <li>I. Elementary Schools</li> <li>Adams Elementary</li> </ul> |                     |                           | ams Elementary<br>Special Education                                                                             | Documents |   |  |
| <ul> <li>Grant Elementary</li> <li>Jefferson Elementary</li> </ul>                                    | Year Op<br>Line Scl | according to the provide  | in the second second second second second second second second second second second second second second second | Add       | 0 |  |
| <ul> <li>Lincoln Elementary</li> <li>Washington</li> <li>Elementary</li> </ul>                        | 1 201               | <u>1-2012</u><br>1-2012 S |                                                                                                    |           |   |  |

Figure 4 Organization Screen

- 1. Go to the Synergy SIS>System>Setup>Organization screen.
- 2. Verify that the New Year extension has been linked to a school.
- 3. Click on to reveal district schools.
- 4. Click on a school name. The name highlights and a detailed screen opens to the right.
- 5. Click on the Years tab.
- 6. If the school year is not visible, click **Add** on the Year Options Grid. The Organization Year Add Screen opens.
- 7. Click Organization Year Choices drop-down and select the year.
- 8. Click **Save**. The Organization Year Add screen closes and the year displays.

| Organization Year Add     | R |
|---------------------------|---|
| Organization Year Choices |   |
| ~                         |   |
|                           |   |
| 2007-2008                 |   |
| 2008-2009                 |   |
| 2009-2010                 |   |
| 2010-2011                 |   |
| 2011-2012                 |   |
| 2011-2012 Summer          |   |
| 2012-2013                 |   |
| 2012-2013 Night           |   |
| 2012-2013 Summer          |   |
| 2013-2014                 |   |
| 2014-2015                 |   |
| 2015-2016                 |   |
|                           |   |

Figure 5 Organization Year Add Screen

9. Click on the **School Tab and** make sure schools included in the NYR process have been checked as **Live in Synergy.** 

| School Name: Ad                    | lams Elementary     |                         |   |  |  |
|------------------------------------|---------------------|-------------------------|---|--|--|
| School Years                       | Special Education   | on Documents            |   |  |  |
| School Informati                   | on                  |                         | ٢ |  |  |
| Address Informa                    | tion                |                         | 0 |  |  |
| Other Informat                     | ion                 |                         | 0 |  |  |
| Phone                              | Fax                 | Counselor Dept Phone    |   |  |  |
| 949-555-2425                       |                     |                         |   |  |  |
| Sis School Code                    | State CTDS Code     | Alt Funding School Code |   |  |  |
| 101                                | 123456101           | Ait I unung School Code |   |  |  |
| College Board S                    | chool Number        |                         |   |  |  |
|                                    |                     |                         |   |  |  |
|                                    |                     |                         |   |  |  |
| Website URL                        |                     |                         |   |  |  |
|                                    |                     |                         |   |  |  |
| Default Email Ad                   | Idress              |                         |   |  |  |
|                                    |                     |                         |   |  |  |
|                                    | _                   |                         |   |  |  |
| ✓ Live In Synergy                  |                     |                         |   |  |  |
| Hide Organization From General Use |                     |                         |   |  |  |
| I Inde Organiz                     | ation i foni Genera |                         |   |  |  |
| Central Print ID                   |                     |                         |   |  |  |
| to update this va                  | lue, change State   | CTDS Code.              |   |  |  |
|                                    |                     |                         |   |  |  |

Figure 6 Organization Screen Schools Tab

## **NEXT SCHOOL ASSIGNMENT**

Prior to creating your option sets, determine how to identify the next school for students.

Using a matrices or query, verify that the **Next Grade** and **Next School** fields are blank in the current year; especially the high grades at each school (with the exception being retentions).

- 1. Go to Synergy SIS>Student>Student screen.
- 2. Click on the **Other Info** tab.

| Student                |                        |                            |                     |                          |       |        |
|------------------------|------------------------|----------------------------|---------------------|--------------------------|-------|--------|
| Student Name: Schoo    | I: Homeroom: Teacher:  |                            |                     |                          |       |        |
| Demographics Pare      | nt/Guardian Other Info | Emergency E<br>Middle Name | nrollment<br>Suffix | Enrollment Hi<br>Perm ID | Grade | Gender |
| School Information     |                        |                            |                     |                          |       | 0      |
| Other Information      |                        |                            |                     |                          |       | 0      |
| Enrollment Restriction | s and Exceptions       |                            |                     |                          |       | 0      |
| Next Year              |                        |                            |                     |                          |       | 9      |
| Year End Status        | Next Grade Leve        | Next                       | t School            |                          | ~)    |        |

Figure 7 Student Screen Other Info Tab

- 3. Enter an asterisk in the Grade, Next Grade Level and Next School fields.
- 4. Click Find. The Student: Find Result screen displays a list of all students.

5. If you know which students are being retained, you will want to **manually update** the next grade and next school fields on the **Student screen Other Info tab.** Just selecting a Year End Status of Retained will not determine the next grade or next school assignment

| Que         | гу                  |               |               | Filt    | er            |                        |             | G |
|-------------|---------------------|---------------|---------------|---------|---------------|------------------------|-------------|---|
| Оре         | n In Query Print    | Output Typ    | e PDF 🗸 🗸     | S       | ave As Filter |                        |             |   |
| Filter Name |                     |               |               |         |               |                        |             |   |
| Make Active |                     |               |               |         |               |                        |             |   |
| Stud        | lents               |               |               |         |               |                        |             | 6 |
| Line        | Last Name           | First Name    | Middle Name   | Perm II | ) Grade       | Next<br>Grade<br>Level | Next School |   |
|             | Abbott              | Billy         | С             | 905483  | 12            |                        |             |   |
| 2           | Abel Jones Holbrook | Albert Joseph | Ryan          | 132683  | 12            |                        |             |   |
| 3           | Abernathy           | Bruce         | Vanlee        | 879138  | 12            |                        |             |   |
| 4           | Abernethy           | Anne          | Elizabeth     | 902870  | 11            |                        |             |   |
|             | Abers               | Douglas       | Lowell Carter | 900757  | 12            |                        |             |   |
|             | Abrigo              | Scott         | Datugan       | 148102  | 12            |                        |             |   |
|             | Acevedo             | Andrew        |               | 886630  | 11            |                        |             |   |

Figure 8 Student: Find Screen

6. **Next Grade** and **Next School** will have to be updated manually for any students going to a specific school (out of the norm) due to special circumstances. For example a special program that is not offered at their home school, or a unique boundary situation.

## **ENROLLMENT AND STUDENT PROPERTIES**

Review the Enrollment Properties and Student Properties tabs in New Year Rollover Setup prior to creating option sets. The selections on these tabs will be used when processing students from the current year to the New Year. Enrollment Properties are school year specific.

- 1. Go to Synergy SIS>System>Setup>New Year Rollover Setup screen.
- 2. Click on **Enrollment Properties** tab.
- 3. Review the fields on this tab, and determine how the information will roll to the same school, as well as to a different school. See: Enrollment Properties List.

| New Year Rollover Setup                          |                        |                             |                |
|--------------------------------------------------|------------------------|-----------------------------|----------------|
| Process Name: 1. Initial Configuration Year Type | e R                    |                             |                |
| Execute Schools Grade Levels Enrollment          | Properties Student Pro | perties Configuration Files | Student Filter |
| Name 1. Initial Configuration                    | Year                   | Type Regular 🛛 🕙            |                |
| Enrollment Properties                            |                        |                             | Show Detai     |
| Line Enrollment Field                            | Same Scho              | ol Different                | School         |
|                                                  | Action                 | alue to Set Action          | Value to Set   |
| 1 AbsenceReportingPolicy                         | Keep Existing Valı ⊻   | Keep Existing Val           | *              |
| 2 AllowMedication                                | Keep Existing Valı ≚   |                             |                |
| 3 AllowTylenol                                   | Keep Existing Valı ⊻   | Clear Value                 |                |
| 4 AttendPermitDate                               | Keep Existing Valı 🗹   | Keep Existing Value         |                |
| 5 BusRouteFromSchool                             | Keep Existing Valı 🗹   | Set Value                   |                |
| 6BusRouteToSchool                                | Keep Existing Valı ⊻   | Keep Existing Val           | ~              |
| 7<br>CahseeElaRetake                             | Keep Existing Val      | Keep Existing Val           | ~              |

Figure 9 New Year Rollover Setup Screen Enrollment Properties Tab

The following options are available for students rolling to the same school as well as a different school:

- Keep Existing Value
- Clear Value
- Set Value

User Defined fields can be included in the processing on this tab, as well.

1. Click the **Student Properties** tab. This tab is specific to Student properties and User Defined Student Properties.

2. Click Add on the Student Properties bar. A new line is added to the grid.

| Y   | Vev    | v Year Ro                 | llover S    | Setup    | )             |               |         |        |               |                |              |
|-----|--------|---------------------------|-------------|----------|---------------|---------------|---------|--------|---------------|----------------|--------------|
| Pro | cess I | Name: <b>1. Initial C</b> | onfiguratio | n Year   | Type: R       |               |         |        |               |                |              |
| Exe | ecute  | Schools Grad              | de Levels   | Enrollme | nt Properties | Student Prope | erties  | Config | uration Files | Student Filter | History      |
| Nar | ne 04  | 4 Student Files           |             |          |               | Year Type     | Regular | ~      |               |                |              |
| Stu | dent F | Properties                |             |          |               |               |         |        |               | Add            | Show Detail  |
| ×   | Lino   | Student Field             |             |          |               | Same School   |         |        |               | Different Scho | ol           |
|     | Line   | Student Held              |             |          | Action        |               | Value t | o Set  | Action        |                | Value to Set |
|     | 1      |                           | •           | ~        |               | *             |         |        |               | ~              |              |

Figure 10 New Year Rollover Setup Screen Student Properties Tab

- 3. Select the **Student Field** from the drop-down.
- 4. Select the Same School Action from the drop-down. The same values exist as on the Enrollment Properties tab. Not selecting a property will have the result of 'Keeping the Existing Value'. Student Properties are not year specific. If you Clear or Set the Value, all years will be effected. See example below.
- 5. Repeat the same procedure for any User-Defined Student Properties.

| Use    | er-Defined Student Properties        | User-Defined Student Properties |             |  |              |                  |   | Show Detail  |
|--------|--------------------------------------|---------------------------------|-------------|--|--------------|------------------|---|--------------|
| ×      | X Line User-Defined Student Property |                                 | Same School |  |              | Different School |   | lool         |
| $\sim$ | Line User-Denned Student Property    |                                 | Action      |  | Value to Set | Action           |   | Value to Set |
|        | 1                                    | •                               | ~           |  |              |                  | ~ |              |

Figure 11 New Year Rollover Setup Screen Student Properties Tab

6. Click Save when finished.

Example:

Internet Authorizations has been populated in the current year.

You want to clear the field for 8th graders at the middle school who are rolling to 9th grade at the high school.

If you select Clear Value on this property, the value will be cleared for the Student record in all years – current, past, and the New Year when the option set is executed.

The process will also look at the grades and schools selected on for the option set.

A better way to achieve this would be to:

Not include the Internet Authorization on the Student properties tab; letting the current values roll to the new year.

After the Current Year has ended:

Log in to the new year and the high school.

From Synergy SIS>Grading>Year End Status Update>Student Related Property Update tab; select Internet Authorization in the Student Properties grid using the Chooser (this is the same list as is available on the Student Properties tab).

The procedure on this screen is school specific, with the ability to filter by grade.

Select 9th grade in the Grades to Process Filter Criteria.

Check Clear Existing Value.

Click Mass Update Properties.

Values will be cleared for all 9th grade students at the High School for all years.

This method will leave the current year values intact for the current year when they are likely to be needed, and allow you to clear them for the new year after the current year has ended.

The procedure on this screen is school specific, with the ability to filter by grade.

| Year End Statu                                                                                      | s Update            |             |                            |                                                 |
|----------------------------------------------------------------------------------------------------|---------------------|-------------|----------------------------|-------------------------------------------------|
| Year End Status Update                                                                              | Student Related Pro | perty Updat | е                          |                                                 |
| Any changes made will b<br>once updated. This proce                                                 |                     |             |                            | operties and cannot be undone<br>current focus. |
| Mass Update Properties                                                                              |                     |             |                            |                                                 |
| Filter Criteria                                                                                     |                     |             |                            | Ģ                                               |
| Grades To Process       Image: Orginal system      Image: Orginal system      Image: Orginal system |                     |             |                            |                                                 |
| Student Properties                                                                                  |                     |             |                            |                                                 |
| × Line Property                                                                                     |                     |             | Clear<br>Existing<br>Value | Value                                           |
| Internet Authoriza                                                                                  | tion (Student)      | ~           | 1                          |                                                 |

Figure 12 Year End Status Update Screen Student Property Update Tab

## **IDENTIFY CODE**

Identify the Enter Code to be used during the NYR process

The new school year also tends to be a time where many changes are implemented. Will the changes for the new school year require changes to the configuration in Synergy SIS or Synergy SE? Check for any code changes such as:

- Grading Comments
- Attendance Codes
- Disposition Setup Codes
- Discipline Codes
- Incident Codes
- Conference Codes
- Consider any state requirements concerning certain grade levels and enrollment codes.

### **DISTRICT AND SCHOOL CALENDARS**

Before starting the New Year Rollover process, gather the following information for the new school year:

- The start and end dates for the District Calendar and any district holiday or vacation days.
- The start and end dates for each School Calendar, if different from the District Calendar and any school-specific holiday or vacation days.
- The start and end dates for the District and School Reporting Periods.
- The start and end dates for the District and School Grade Reporting Periods.
- The start and end dates for the School Terms.
- If the school uses tracks, the start and end dates for the Reporting Periods, Grade Reporting Periods, and Terms for each track.

## Address Grid Definition

If the schools will use the student's home address (as entered in the Student screen) to assign the next school, the grid codes need to be entered into Synergy SIS. A grid code is a code used to identify a geographic area of a city or county. It generally represents a square tract of land bounded by grid lines. The district may create their own codes or use ones created by a public source such as the MLS service.

Each grid code is assigned to one or more type of school (elementary, junior high and senior high), and can be used to determine the school assignment for new enrollments as well. For example, if students south of Main Street attend Roosevelt Middle School and students north of Main Street attend Truman Middle School, this would be a **grid-based assignment**.

Instructions for defining the grid codes can be found in the *Synergy SIS* - *Student Information Administrator Guide*. All grid codes must be updated or added prior to starting the New Year Rollover.

1. Go to Synergy SIS > System > Setup > Address Grid Definition.

|                                 | n                          |                                |      |                   |
|---------------------------------|----------------------------|--------------------------------|------|-------------------|
| Grid: <b>741B</b>               |                            |                                |      |                   |
| Definition                      |                            |                                |      | G                 |
| Grid Code                       |                            |                                |      |                   |
| 741B                            |                            |                                |      |                   |
| Schools                         |                            |                                |      |                   |
| Kindergarten 🔶 Elementary 🔶 Jur | iior 🛻<br>osevelt Middle S | High ←<br>School Hope High Sch | ool  |                   |
| District of Residence           |                            |                                |      | 6                 |
| District Of Residence County    |                            |                                |      |                   |
| Street Segments                 |                            |                                | Ac   | dd Show Detai 🔇   |
| X Line Street Segment           | Increment 🌲                | Odd / Even                     | Ð    | Use Street Type 🈂 |
| 1440 - 1780 101st W 4th Av      | 5                          |                                | *    | $\checkmark$      |
| 2 3211 - 3575 N 82nd St         | 0                          | Odd Street Numbers             | On 🔽 | ✓                 |
| 3 1500 - 2000 Moulton Parkway   | 1                          |                                | ~    | ✓                 |
| 4 1900 - 2500 S Val Vista Dr    | 1                          |                                | *    | <b>v</b>          |

Figure 13 Address Grid Definition Screen

- 2. Verify Address Grid Definition is set up correctly.
- 3. Correct invalid grid codes prior to mass assigning next grade and school students with invalid grid codes will not be included in the process.
- 4. NYR401 Boundary Exception Students report can be run to list students with invalid grid codes.

## SYSTEM PREPARATION

To prepare the systems for the New Year Rollover:

- 1. **Backup** the database before running any processes.
- 2. Set the **Maximum Single Job Execution Time** on the RT Process Service Setup to 300 minutes. The RT Process Service program is generally found under the All Programs menu in the Edupoint folder on the server running the RT Process Service program.
- 3. Click OK.

| tions   Advanc<br>Web Sites to P                                                                          | ed Options   Monitor                                                                                                    |                                          |                             |                     |  |  |
|----------------------------------------------------------------------------------------------------|----------------------------------------------------------------------------------------------------|------------------------------------------|-----------------------------|---------------------|--|--|
| Name                                                                                                    | Server URL                                                                                                    |                                          | Organization Filtering      | Cus                 |  |  |
| Default                                                                                                   | http://localhost/                                                                                                    |                                          | Not Filtering               | Not Filtering       |  |  |
|                                                                                                    |                                                                                                    |                                          |                             |                     |  |  |
| •                                                                                                    |                                                                                                    |                                          |                             |                     |  |  |
| Test Conne                                                                                                | action(s)                                                                                                    | bbá                                      | Veb Site D                  | elete Selected Rows |  |  |
| rest cornie                                                                                               | and the second second s |                                          |                             |                     |  |  |
|                                                                                                    |                                                                                                    |                                          |                             |                     |  |  |
| General Option                                                                                            | lis 8                                                                                                    |                                          |                             |                     |  |  |
| General Option                                                                                            | al (in seconds)                                                                                                    |                                          | n single job execution time | (in minutes) 3001 💼 |  |  |
| General Option<br>Polling Interva<br>Total Worker                                                         | al (in seconds) 1                                                                                                    |                                          | n single job execution time | (in minutes) 3001 💼 |  |  |
| General Option<br>Polling Interva<br>Total Worker<br>Job Types to P                                       | al (in seconds) 1                                                                                                    | Maximu                                   |                             | (in minutes) 300 主  |  |  |
| General Option<br>Polling Interva<br>Total Worker<br>Job Types to P<br>Dashboard<br>Document              | al (in seconds) 1 **<br>Threads 1 **<br>Nocess<br>Widgets Ø Other Proc<br>Validation Ø Reports                                                                                                    | Maximu<br>esses ⊋ State Rep<br>⊋ TXP Rep | orting                      | (in minutes) 300 🗮  |  |  |
| General Option<br>Polling Interva<br>Total Worker<br>Job Types to P<br>Occument V<br>Form Scann           | In seconds) 1 →<br>Threads 1 →<br>Widgets ✓ Other Proc<br>Validation ✓ Reports - S<br>ining ✓ Reports - S                                                                                                    | Maximu<br>esses ⊋ State Rep<br>⊋ TXP Rep | orting                      | (in minutes) 300 🗮  |  |  |
| General Option<br>Polling Interva<br>Total Worker<br>Job Types to P<br>Ø Dashboard<br>Ø Document          | In seconds) 1 →<br>Threads 1 →<br>Widgets ✓ Other Proc<br>Validation ✓ Reports - S<br>ining ✓ Reports - S                                                                                                    | Maximu<br>esses ⊋ State Rep<br>⊋ TXP Rep | orting                      | (in minutes) 300 🗮  |  |  |
| General Option<br>Polling Interve<br>Total Worker<br>Job Types to P<br>Dashboard<br>Document<br>Form Scan | In seconds) 1 →<br>Threads 1 →<br>Widgets ✓ Other Proc<br>Validation ✓ Reports - S<br>ining ✓ Reports - S                                                                                                    | Maximu<br>esses ⊋ State Rep<br>⊋ TXP Rep | orting                      | (in minutes) 300 主  |  |  |

Figure 14 RT Process Service Setup

4. On the server running the RT Process Service that will be used for the New Year Rollover Process, clear all of the Event Viewer logs for the **RTServiceLog**. Since the rollover process generates many logs, this makes it easier to diagnose any problems with the rollover process.

| Event Viewer            |                 |              |          |            |      |
|-------------------------|-----------------|--------------|----------|------------|------|
| Eile Action View Help   |                 |              |          |            |      |
|                         | 2 🗈             |              |          |            |      |
| Event Viewer (Local)    | RTServiceLog    | 353 event(s) |          |            |      |
| Application<br>Security | Туре            | Date         | Time     | Source     | Ca 🔨 |
| System                  | Information     | 9/30/2008    | 10:40:45 | RT_SERVICE | No   |
| 1 Internet Explorer     | Information     | 9/30/2008    | 10:40:45 | RT_SERVICE | No   |
| RTServiceLog            | Information     | 9/30/2008    | 10:40:45 | RT_SERVICE | No   |
|                         | Information     | 9/30/2008    | 10:40:45 | RT_SERVICE | No   |
|                         | Information     | 9/30/2008    | 10:40:39 | RT_SERVICE | No   |
|                         | Information     | 9/30/2008    | 10:39:12 | RT_SERVICE | No   |
|                         | CD Information. | 0/20/2008    | 10:30:11 | DT SEDVICE | Nio. |
|                         |                 |              |          |            |      |

Figure 15 Event Viewer Screen RTService Log

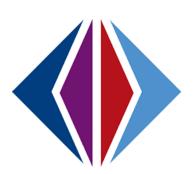

## Step Two: SETUP PROCESS SETS

Creating groups or sets of process configuration files makes the New Year Rollover accurate and efficient.

## **DEFINING NYR PROCESS SETS**

A NYR Process Set (also referred to as a Process Definition or Option Set) saves all of the configuration information for the schools and steps to be run by the process. At least one set must be created. A single set could be used, changing the settings and saving them before the process is run for each step. However, it is easier to create a separate set for each step of the process to be run. The settings can then be saved once and used again year after year.

Creating several sets increases the efficiency of the overall process and makes it easier to analyze the results. Breaking the process down into smaller groups also reduces the time needed to run each individual set. This prevents the process from timing out and creates a smaller log file. A smaller log file is easier to review for errors, which is helpful in large school districts.

It is recommended to break down some of the steps by school. Processing types of schools separately may be needed since elementary schools may need a different setup than a high school. It is recommended to create a separate set for elementary, junior high/middle schools, and high schools.

Sets could even be separated further by creating separate sets for certain grade levels. For example, the last grade level in a school (such as grade 6 in an elementary school) needs a different configuration than the rest of the grades when assigning the next school using the school override function.

Before creating the sets in Synergy SIS or Synergy SE, write down the different sets to be created with the schools to be addressed in each set, the grades covered and the step that it will be processed. This ensures that all steps are covered and no school is missed. It also outlines the order in which the different sets will be run.

Create and process the following process sets in the order listed below.

#### 1. Process Configuration Sets

The copying and creation of configuration files for the new school year

#### 2. Calendars

Creation of district and school attendance calendars

#### 3. Current Year Mass Assignment

Assignment of next grade and school assignment to students

#### 4. Process Students

Rolling students to the new school year

When many sets are created, it is helpful to preface the name of the set with its order number. The following displays some possible NYR Process Sets.

#### Example 1:

- A1 District Configuration
- A2 School Setup Configuration
- A3 Additional School Configuration Elementary
- A4 Additional School Configuration Secondary
- B1 Calendar
- C1 Mass Assign Elementary KG 05
- C2 Mass Assign Elementary 6th Grade
- C3 Mass Assign Secondary
- D1 Process Elementary
- D2 Process Secondary
- D3 Process PS

In this example, a set prefaced with A is a Configuration Process Set; B is a Calendar set, and so on.

#### Example 2:

- 1 District Configuration
- 2 School Setup Configuration
  - 2-a Elementary
  - 2-b Middle School
  - 2-c High School
- 3 School Configuration
- 4 Calendar
- 5 Next Grade / School
  - 5-a Elementary School High Grade
  - 5-b Elementary School Low Grade
  - 5-c Middle School High Grade
  - 5-d Middle School High Grade
  - 5-e High School
- 6 Process Students
  - 6-a Elementary School
  - 6-b Middle School
  - 6-c High School

In example 2, sets have been broken down to smaller sets that are more manageable.

#### Example 3:

- Step 1 District Configuration
- Step 2 School Setup Configuration
- Step 3 School Configuration
- Step 4 Calendar
- Step 5a Next Grade/School Promote to New School
- Step 5b Next Grade/School Promote to Same School
- Step 6 Process Students

Although each example above is different, they each have the underlying order of sets:

- 1. Process Configuration Files
- 2. Calendars
- 3. Current Year Mass Assignments
- 4. Process Students

In example 3, sets have been broken down to separate students promoting

to new school and those promoting to

same school

#### NAVIGATE TO THE NEW YEAR ROLLOVER SETUP SCREEN

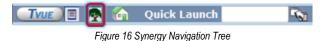

- 1. Open the Synergy Navigation Tree by clicking on the Tree button.
- 2. Expand the **Synergy SIS** or Synergy **SE** folder by clicking on the name or the blue triangle ▶ pointing next to the word. Once clicked, the triangle will turn green ♥ and point downward.
- 3. Under the Synergy folder, click on the name **System** or click on the blue triangle ▶pointing right next to it.

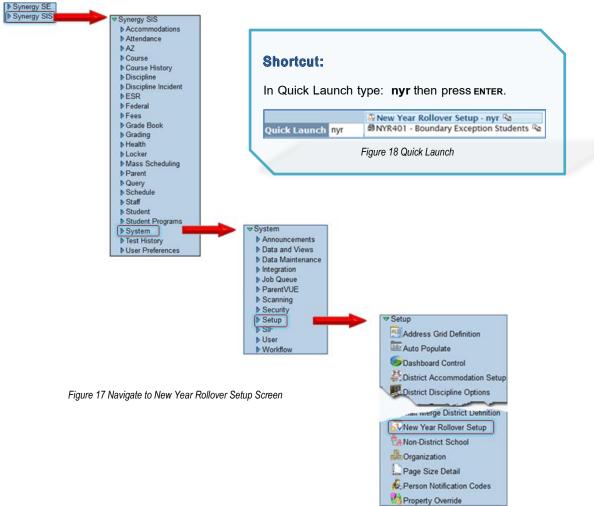

- 4. Click on the New Year Rollover Setup screen.
- 5. Make sure the focus is set to a **school** and the **current school year**.

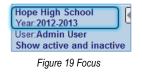

## **CREATE PROCESS SETS**

- 1. Click **Add** at the top of the screen. The New Year Rollover Setup Add screen opens.
- 2. Enter a **Name** that reflects the process set being defined.

| Year Type | ~                                |
|-----------|----------------------------------|
| Nigh      | t                                |
| Reg       | ular                             |
| Sum       | imer                             |
|           | Year Type<br>Nigh<br>Regi<br>Sum |

Figure 20 New Year Rollover Setup Add Screen

- 3. Click the Year Type drop-down and select.
- 4. Click **Save.** The screen closes and the information displays.

#### Execute Tab

5. Leave **Suppress Detail** unchecked to provide more detailed information on the History tab. This is helpful if troubleshooting is required.

| ∀New Year Rollover Setup                                   |                  |               |
|------------------------------------------------------------|------------------|---------------|
| Process Name: Step 1 - Create New Process Set Year Type: R |                  |               |
| Execute Schools Grade Levels Enrollment Properties Stude   | nt Properties Co | nfiguration F |
| Name Step 1 - Create New Process Set                       | Year Type Regu   | lar 🕑         |
| New Year Rollover 2012-2013 to 2013-2014                   |                  |               |
| Execute New Year Rollover Suppress Detail Rollover Type    |                  | ·             |
| Figure 21 New Year Rollover Setup Screen                   |                  |               |
| riguro 21 non real nonovor delup derech                    | Regular          |               |
|                                                            | Summer School    |               |

- 6. Click Rollover Type drop-down and select.
- 7. Click Save.
- 8. Continue setup by selecting the specific process set link below or as listed in the Table of Contents.

Process Configuration Sets

The copying and creation of files for the new school year

Calendar Sets

Creation of district and school attendance calendars

Current Year Mass Assignment Sets

Assignment of next grade and school assignment to students

Process Students Sets

Rolling students to the new school year

## **DUPLICATE PROCESS SETS**

Use the Duplicate New Year Rollover menu option to copy a process set and eliminate having to re-create data for each process definition needed.

- 1. Make sure the focus is set to a school for the current year.
- 2. Select the process set to duplicate. It should display in the Name field.

| Menu 🗸 🔇 🕲 🏹 Save Undo Add Delete                          |                            |
|------------------------------------------------------------|----------------------------|
| ∀New Year Rollover Setup                                   |                            |
| Process Name: Step 1 - District Configuration Year Type: R |                            |
| Fxecute Schools Grade Levels Enrollment Properties Studer  | t Properties Configuration |
| Name Step 1 - District Configuration                       | Year Type Regular          |

Figure 22 New Year Rollover Setup Screen

3. Click on **Menu** at the top left of the New Year Rollover Setup screen.

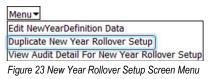

4. Select **Duplicate New Year Rollover Setup.** The Duplicate New Year Rollover Setup screen displays.

| Duplicate New Year Rollover Setup   |           |   |
|-------------------------------------|-----------|---|
| Existing New Year Rollover Setup    |           | G |
| Name                                | Year Type |   |
| Step 1 - District Configuration     | Regular   | ~ |
| New Setup                           |           | G |
| Name                                | Year Type |   |
| Step 2 - School Setup Configuration | Regular   | ~ |

Figure 24 Duplicate New Year Rollover Setup Screen

- 5. Enter Name. In the example, the next set is called, Step 2 School Setup Configuration
- 6. Select Year Type. In this example, all Year Types are Regular.
- 7. Check the tabs to include.
- 8. Click OK. The duplicate New Year Rollover Setup screen closes and the new definition displays.
- 9. Select the specific process set, either from link below or as listed in the Table of Contents, to finish creating the new set.

**Process Configuration Sets** 

The copying and creation of files for the new school year

Calendar Sets

Creation of district and school attendance calendars

Current Year Mass Assignment Sets

Assignment of next grade and school assignment to students

Process Students Sets

Rolling students to the new school year

## **PROCESS CONFIGURATION SETS**

This process copies the configuration files to the new year, reducing the time needed to set up the new year as most configurations are the same from year to year. Once copied to the new year, the setup information can be modified as needed. If a specific configuration will be dramatically different in the new year, it would make sense not to include it in the process.

If a file is selected on the Configuration tab that has not been set up in the current year it will be created as a blank in the next year.

In order to ensure the configuration files process in the desired sequence, it is recommended to break the configuration process into multiple steps.

- 1. District file types
- 2. School Setup file types
- 3. Additional School file types

(Student File types are to be included on the process student set)

In order to ensure that configuration files process in the desired sequence, it is recommended to create multiple process configuration sets grouped by the file types listed below.

- 1. District configuration file types
- 2. School Setup configuration file types
- 3. Additional School configuration file types

(Student file types are to be included on the Process Student set)

#### Execute Tab

1. Check Process Configuration Files.

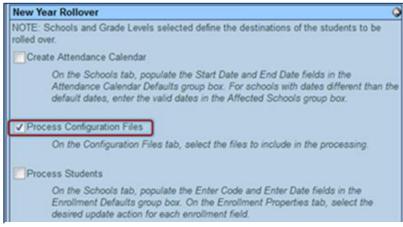

Figure 25 New Year Rollover Setup Screen Execute Tab

2. Click Save.

#### Schools Tab

1. Complete the Calendar Types grid with the Default Calendar Dates and Enrollment Defaults.

| Process Name: Step          | 1 - District Cont   | figuration Ye      | ar Type: R    |       |           |            |                      |                    |                  |   |
|-----------------------------|---------------------|--------------------|---------------|-------|-----------|------------|----------------------|--------------------|------------------|---|
| Execute Schools G           | ade Levels For      | ollment Propertie  | s Student I   | Prope | uties Co  | nfinurativ | n Files Stu          | dent Filter        | listony          |   |
| Name Step 1 - District      |                     |                    |               |       | Type Regu |            | ×                    | ount net 1         | matory           |   |
| Attendance Calendar         | Defaults            |                    |               |       |           |            |                      |                    |                  | _ |
| NOTE: Holidays and Va       | cation days will st | ill need to be ent | ered.         |       |           |            |                      |                    |                  |   |
| Calendar Types              |                     |                    |               | _     |           |            |                      |                    |                  | _ |
| Calendar Types              |                     | Default Cal        | endar Dates   |       |           |            | Enroll               | ment Default       | -                | _ |
| Line Calendar Type          | Start Date          | Delaun Cal         | End Date      |       |           |            |                      | Enter Date         |                  |   |
| 1 Regular                   | 08/19/2013          | 17                 | 05/28/2014    | G     | 7         | E4         | <b>M</b>             | 08/20/2013         | 17               |   |
| Affected Schools            |                     |                    |               |       |           |            |                      |                    | Chooser          | ī |
| X Line School 0             | Start Date 🛛 🌐      | End Date           | Enter<br>Code | ¢     | Enter D   | ate 🗘      | Live In<br>Synergy © | School<br>Override | Calendar<br>Type | 1 |
| Adams<br>Elementary         | P                   | [                  | 7             | ~     |           | P          | V                    | *                  | Regular          | 8 |
| Truman<br>2Middle<br>School | P                   | (                  | 7             | ~     |           | P          | <b>V</b>             | *                  | Regular          | 1 |
| B 3 Hope High School        | P                   | ſ                  | 2             | ~     |           | P          | V                    | *                  | Regular          | 1 |

Figure 26 New Year Rollover Screen Schools Tab

- 2. Using Chooser, select all Live In SYNERGY SIS Schools within the Affected Schools grid.
- 3. Complete the calendar dates for each school *if they are different* than the district calendar dates.
- 4. Select **Regular** for the **Calendar Type** for each school. *See:* Shortcut right
- 5. Click Save.

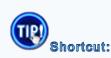

For the first school added to the Affected Schools grid, use the drop down menu to select Regular. Then hold down **Ctrl** (on your keyboard) and click

#### Chooser:

Click **Chooser**. In the window that opens, click **Find**. A complete list of items (schools, staff, etc.) display. To move all of them to the right side of the screen, click **Add All Row(s)**. Alternatively, double-click individual items to add them. Click **Select**.

#### Configuration Files Tab

| Proce | ess Name   | : Step 1   | - District Configuration Year Type: F    | 2                 |                     |
|-------|------------|------------|------------------------------------------|-------------------|---------------------|
| Exec  | cute Sch   | nools (    | Grade Levels   Enrollment Properties   S | tudent Properties | Configuration Files |
| Name  | e Step 1 - | District ( | Configuration                            | Year Type         | Regular 👻           |
| Conf  | figuration | Files      |                                          | Q                 |                     |
| Line  | Process    | Туре       | Name                                     | Select All        | Deselect All        |
| 1     | 1          | District   | Conference Visitation Code               |                   |                     |
| 2     | 1          | District   | District Attendance Reasons              |                   |                     |
| 3     | 1          | District   | District Fee                             |                   |                     |
| - 4   | 1          | District   | District Reporting Period                |                   |                     |
| 5     | 1          | District   | District Student Groups                  |                   |                     |
| 6     | 1          | District   | District Tracks                          |                   |                     |
| 7     | 1          | District   | Dwelling Grid                            |                   |                     |

If additional sets are needed for this NYR process, this set can be <u>duplicated</u>. A duplicated set can then be edited.

Figure 27 New Year Rollover Setup Screen Configurations Tab

- 6. Check the file types applicable, a guide follows below.
- 7. Click Save.

Congratulations! You have completed the procedure for creating a Process Configuration Set.

|      | iguration |          |                             | 0 |
|------|-----------|----------|-----------------------------|---|
| Line | Process   | Туре     | Name                        |   |
| 1    |           | District | Conference Visitation Code  |   |
| 2    |           | District | District Attendance Reasons |   |
| 3    |           | District | District Fee                |   |
| 4    |           | District | District Reporting Period   |   |
| 5    |           | District | District Student Groups     |   |
| 6    |           | District | District Tracks             |   |
| 7    |           | District | Dwelling Grid               |   |

#### **District Configuration Set:**

Select only District File types determined applicable to your district.

| Conf | iguration | Files  | 0                                   |
|------|-----------|--------|-------------------------------------|
| Line | Process   | Туре   | Name                                |
| 25   |           | School | School Grade                        |
| 26   |           | School | School Room                         |
| 27   |           | School | School Setup                        |
| 28   |           | School | School Setup Tracks                 |
| 29   |           | School | School Student Groups               |
| 30   |           | School | School Team Sped                    |
| 31   |           | School | School Year Course Group            |
| 32   |           | School | School Year Grade Comment           |
| 33   |           | School | School Year Grade Comment Staff     |
| 34   |           | School | School Year Grade Period            |
| 35   |           | School | School Year Need Program Def Opt In |
| 36   |           | School | School Year On Crs                  |
| 37   |           | School | School Year Trm Def                 |

#### School Setup Configuration Set:

Select: School Setup School Grade School Year Trm Def. NOTE: Select School Setup Tracks only if the school is using tracks.

| Confi | Configuration Files |        |                       |  |  |  |  |
|-------|---------------------|--------|-----------------------|--|--|--|--|
| Line  | Process             | Туре   | Name                  |  |  |  |  |
| 13    |                     | School | Attend Extract Fields |  |  |  |  |
| - 14  |                     | School | Course School         |  |  |  |  |
| 15    |                     | School | Discipline Rollover   |  |  |  |  |
| 16    |                     | School | Grade Rollover        |  |  |  |  |
| 17    |                     | School | Honor Roll Def        |  |  |  |  |
| 18    |                     | School | House                 |  |  |  |  |
| 19    |                     | School | Locker                |  |  |  |  |
| 20    |                     | School | Mail Merge Rollover   |  |  |  |  |
| 21    |                     | School | Sched Mass Assign     |  |  |  |  |

School Configuration Set:

Select only School File types determined applicable to your district/school.

Figure 28 New Year Rollover Setup Screen Configurations Tab Configuration Files Grid

**NOTE:** Some configuration files need to be treated differently for special situations.

| District: Grid                        | Schools that use a grid-based assignment for the next school assignment,<br>must include this in the District Configuration set.              |
|---------------------------------------|----------------------------------------------------------------------------------------------------|
| District: Dwelling Grid               | Minnesota State, only                                                                                                    |
| School: School Team SPED              | Synergy SE, only                                                                                                    |
| School: Section                       | Generally, this file is not included for high schools since sections are created during the Mass Scheduling process for the next school year. |
| Student: WebMethods NYR<br>Process UI | Virginia State, only                                                                                                    |
| Student: Student Group                | Needs to be included in a process student set                                                                                                 |
| Student: Student Locker               | Needs to be included in a process student set                                                                                                 |

## **CALENDAR SETS**

The next step in the rollover process is to create the district and school calendars. The calendars will be created based on the dates defined in the New Year Rollover Setup screen. After the calendars have been created in the new year, the holidays and vacation days will need to be manually added and any special calendars such as 4-day week calendars created in the new year.

NOTE: Calendar detail does not need to be completed in order to continue with the NYR process.

| Execute Tab 🛛 📗 | New Year Rollover                                                                                                    |
|-----------------|----------------------------------------------------------------------------------------------------|
|                 | NOTE: Schools and Grade Levels selected define the destinations of the students to be<br>rolled over.                                                                                                    |
|                 | Create Attendance Calendar                                                                                                    |
|                 | On the Schools tab, populate the Start Date and End Date fields in the<br>Attendance Calendar Defaults group box. For schools with dates different than the<br>default dates, enter the valid dates in the Affected Schools group box. |
|                 | Process Configuration Files                                                                                                    |
|                 | On the Configuration Files tab, select the files to include in the processing.                                                                                                    |
|                 | Process Students                                                                                                    |
|                 | On the Schools tab, populate the Enter Code and Enter Date fields in the<br>Enrollment Defaults group box. On the Enrollment Properties tab, select the<br>desired update action for each enrollment field.                            |
|                 | Allow the deletion of out of synch Students in the New Year                                                                                                    |
|                 | Delete enrollments in the new year that are inactive in the current year                                                                                                    |

Figure 29 New Year Rollover Setup Screen Execute Tab

- 1. Check Create Attendance Calendar
- 2. Click Save.

#### Schools Tab

3. Complete the Calendar Types grid with the Default Calendar Dates and Enrollment Defaults.

**IMPORTANT:** The District Calendar default start and end dates must encompass all of the school start and end dates.

- 4. Using <u>Chooser</u>, select all Live In SYNERGY SIS Schools within the Affected Schools grid.
- 5. Complete the calendar dates for each school *if they are different* than the District Calendar dates.

| ΥN    | lew Year Ro                 | ollove  | er S   | etu      | р                |       |               |      |           |            |                      |                    |                  | 0 |
|-------|-----------------------------|---------|--------|----------|------------------|-------|---------------|------|-----------|------------|----------------------|--------------------|------------------|---|
| Proce | ss Name: Step 4             | - Cale  | ndars  | Yea      | r Type: R        |       |               |      |           |            |                      |                    |                  |   |
| Exe   | cute Schools                | Grade L | evels  | Enr      | ollment Proper   | ties  | Student I     | Prop | rties Co  | nfiguratio | n Files Stu          | ident Filter       | listory          |   |
| Nam   | e Step 4 - Calen            | ndars   |        |          |                  |       |               | Year | Type Regu | lar        | ×                    |                    |                  |   |
| Atte  | ndance Calenda              | r Defau | lts    |          |                  |       |               |      |           |            |                      |                    |                  |   |
| NOT   | E: Holidays and V           | acation | days v | vill sti | ill need to be e | ntere | ed.           |      |           |            |                      |                    |                  |   |
| Cal   | endar Types                 | _       | _      | -        |                  | -     |               | -    |           | _          |                      |                    |                  |   |
| Line  | Calendar Type               |         |        |          | Default C        | aler  | idar Dates    |      |           |            | Enroll               | lment Default      | \$               |   |
|       |                             | [       | Start  | Date     |                  | E     | nd Date       |      |           | Enter C    | ode                  | Enter Date         |                  |   |
|       | Regular                     |         | 08/19/ | 2013     | 17               | 0     | 5/28/2014     | 6    | 9         | E4         | ~                    | 08/20/2013         | P                | _ |
| Affe  | cted Schools                | 1       |        |          |                  |       |               |      |           |            |                      |                    | Chooser          | 1 |
| ×     | Line School e               | Start   | Date   |          | End Date         |       | Enter<br>Code | ¢    | Enter D   | ate 🗘      | Live In<br>Synergy 🗘 | School<br>Override | Calendar<br>Type | 1 |
|       | Adams<br>Elementary         |         |        | 6        |                  | P     |               | ~    |           | P          | $\checkmark$         | ÷                  | Regular          |   |
|       | Truman<br>2Middle<br>School |         |        | 5        |                  | 6     |               | >    |           | P          |                      | +                  | Regular          |   |
|       | 3 Hope High<br>School       |         |        | P        |                  | P     |               | ~    |           | P          | 1                    | *                  | Regular          |   |

Figure 30 New Year Rollover Setup Screen Schools Tab

- 6. Select Regular for the Calendar Type for each school.
- 7. Click Save.

Congratulations! You have completed the procedure for creating a Calendar Set.

## **CURRENT YEAR MASS ASSIGNMENT SETS**

This step populates the next grade and next school fields on the Other Info tab on the Student screen to enable the Process Student option sets to roll the students into the correct grade and school in the next year.

The Current Year Mass Assignment will be processed in multiple steps dependent on the district's school/grade setup.

#### SCHOOLS USING GRID CODE ASSIGNMENT

Grades that transfer to a different school (such as 6th grade or 8th grade) do **not** need to be run separately. Grid-based assignments use the schools assigned to each grid code as setup in the Grid Code Definition.

#### SCHOOLS USING SCHOOL BASED ASSIGNMENT (SCHOOL OVERRIDE)

Students are assigned to the school indicated on the Schools tab of the New Year Rollover Setup screen. Since only one "next" school can be assigned to a given school, the grades where students transfer to a different school such as 6th grade or 8th grade need to be processed separately so a different school can be assigned. For the grades not transferring to a different school, they are assigned the same school in which they are currently enrolled.

**NOTE:** After the assignments have been made, the next grade and school assignments can be manually corrected and overridden by editing the values on the **Other Info** tab of the **Student screen** for each student. For example, some students may attend a magnet or vocational school for high school instead of a geographically-assigned high school.

**CAUTION:** If using **Synergy SE** as a stand-alone product with a third-party student information system (SIS), do NOT check the box labeled Override Existing. The information already existing in these fields may have been inserted by the other SIS and should not be overridden by the New Year Rollover process.

#### Execute Tab

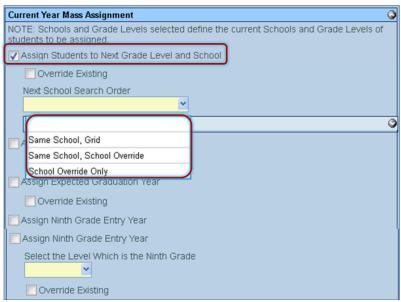

Figure 31 New Year Rollover Setup Screen Execute Tab

- 1. Check Assign Students to Next Grade Level and School.
- 2. To overwrite any existing data in the Next Grade and Next School fields on the Other Info tab of the Student screen, check **Override Existing.** For the initial run of the year, this is recommended to ensure any data entry mistakes are cleared out. After any manual corrections have been made, be sure to uncheck this box.

**IMPORTANT:** <u>Do not</u> check this box if retentions have been entered, as that data will be overwritten.

- 3. Determine how the next school will be assigned and select an option from the **Next School Search Order** drop-down.
  - a. **Same School, Grid** will assign the student to the same school in which they are currently enrolled if the next grade level is available, and if the next grade level is not available it will assign them a next school based on the grid.
  - b. **Same School, School Override** will assign the student to the same school in which they are currently enrolled if the next grade level is available, and if the next grade level is not available it will assign them a next school based on the school listed in the School Override column for their current school on the Schools tab.
  - c. **School Override Only** will assign them a next school based on the school listed in the School Override column for their current school on the Schools tab. School Override Only is primarily used for district changes such as a school closing or change in grade levels available at a school.
- 4. (Optional) To assign an expected graduation year based on the Grade Setup configuration in the District Setup screen, check **Assign Expected Graduation Year**. To replace the existing data in the field, check the **Override Existing**.

**NOTE:** The Year End Status Update screen, found under Synergy SIS > Grading is recommended for use in updating a student's year end status.

5. Click Save.

#### Schools Tab

- 1. Complete the Calendar Types grid with the Default Calendar Dates and Enrollment Defaults.
- 2. Using <u>Chooser</u>, select all Live In SYNERGY SIS Schools within the Affected Schools grid.
- 3. Complete the calendar dates for each school *if they are different* than the district calendar dates.

| rocess Name: Step 4 - Cu  | root Voor Mar                           |                   | Veer Tune: D |                        |             |          |              |              |            |   |
|---------------------------|-----------------------------------------|-------------------|--------------|------------------------|-------------|----------|--------------|--------------|------------|---|
|                           |                                         | -                 |              |                        |             |          |              |              |            |   |
| Execute Schools Grad      | e Levels Enro                           | ollment Propertie | es Student   | Proper                 | ties Cont   | iguratio | n Files Stu  | udent Filter | History    |   |
| Name Step 4 - Current Yea | r Mass Assignr                          | nent              |              | Year 1                 | Type Regula | r 👌      | ~            |              |            |   |
| Attendance Calendar De    | aults                                   |                   |              |                        |             |          |              |              |            | - |
| NOTE: Holidays and Vacati | on days will stil                       | I need to be ent  | ered.        |                        |             |          |              |              |            |   |
| ,                         | , i i i i i i i i i i i i i i i i i i i |                   |              |                        |             |          |              |              |            |   |
| Calendar Types            |                                         |                   |              |                        |             |          |              |              |            |   |
| Line Calendar Type        |                                         | Default Cal       | endar Dates  | es Enrollment Defaults |             |          |              |              |            |   |
| Line Calendar Type        | Start Date                              |                   | End Date     |                        | E           | nter Co  | ode          | Enter Date   |            |   |
| 1 Regular                 | 08/19/2013                              | 7                 | 05/28/2014   | 7                      | E           | 4        | ~            | 08/20/2013   | 7          |   |
| Affected Schools          |                                         |                   |              |                        |             |          |              |              | Chooser    | 1 |
| School                    | Dete A                                  | End Date          | Enter        |                        | Enter Dat   | -        | Live In 🔒    | School 🔎     | Calenda    | = |
| Name                      | art Date 😂                              | End Date          | Code         |                        | Enter Dat   | • 🔶      | Synergy 👼    |              | Туре       |   |
| Eisenhower<br>1 Middle    |                                         | F                 | 7            |                        |             | P        |              |              | Decider    |   |
| School                    |                                         | L                 | ₽            | ×                      |             | 1        | $\checkmark$ | 4            | Regular    |   |
| Roosevelt                 |                                         |                   |              |                        |             |          |              |              |            | - |
| 2 Middle                  | <b>1</b>                                | [                 | 2            | ~                      |             | 7        | $\checkmark$ | *            | Regular    |   |
| School                    |                                         |                   |              |                        |             |          |              |              |            | _ |
| 3 Middle                  |                                         | [                 | 7            | ~                      |             | P        | $\checkmark$ | *            | Regular    |   |
| School                    |                                         |                   | <i>y</i>     |                        |             | CP/      |              |              | . toganail |   |

Figure 32 New Year Rollover Setup Screen Schools Tab

- 4. Select **Regular** for the **Calendar Type** for each school.
- 5. If using a school-based assignment:

#### **Schools Using Grid Code Assignment**

6. No other setup is needed on this tab.

#### Schools Using School Based Assignment (School Override)

- 7. Click Save.

#### Grade Levels Tab

- Select the grade levels to be processed with this specific definition/set. If using school-based assignment, make sure the grade selections match the next schools set up on the Schools tab.
- 2. Click **Save.** Grades selected move to the top of the list.

| VNe     | w Year Ro          | llover Set     | up      |
|---------|--------------------|----------------|---------|
| Process | Name: Step 4 -     | Current Year N | lass As |
| Execute | e Schools G        | rade Levels    | Enrollm |
| Name S  | Step 4 - Current Y | ear Mass Assi  | gnment  |
| Affecte | d Grade Levels     | ;              | ٩       |
| Line    | Process            | Grade          | 0       |
| 1       | V                  | 08             |         |
| 2       |                    | PS             |         |
| 3       |                    | к              |         |
| 4       |                    | 01             |         |
| 5       |                    | 02             |         |
| 6       |                    | 03             |         |
| 7       |                    | 04             |         |
| 8       |                    | 05             |         |
| 9       |                    | 06             |         |
| 10      |                    | 07             |         |
| 11      |                    | 09             |         |
| 12      |                    | 10             |         |
| 13      |                    | 11             |         |
| 14      |                    | 12             |         |
| 15      |                    | 12+            |         |

Figure 33 New Year Rollover Setup Screen Grade Levels Tab

**IMPORTANT:** At this point, make any adjustments to the next grade level and next school for retained students. Also change the next school for students who are attending a different school than the standard next school, such as a magnet or vocation school. The Move Students to New Year process should not be run until this information has been corrected.

#### SYNERGY SE

To print a list of student next grade and next school values for review, run the following query:

K12.SpecialEd.Student R0, K12.School R1 (OrganizationGU,R0.OrganizationID,Outer) COLS R0.LastName, R0.FirstName, R0.Grade, R0.OrganizationID (,,Hide), R1.OrganizationName, R0.NextGradeLevel, R0.NextSchoolGU

Congratulations! You have completed the procedure for creating a Current Year Mass Assignment Set.

#### Using (Find Foreign Key):

Click — A Find: screen opens. Enter all or part of the information in any white field. Click **Find** to see a list matching criteria entered. Double click the line with the match. The screen closes and the selection displays.

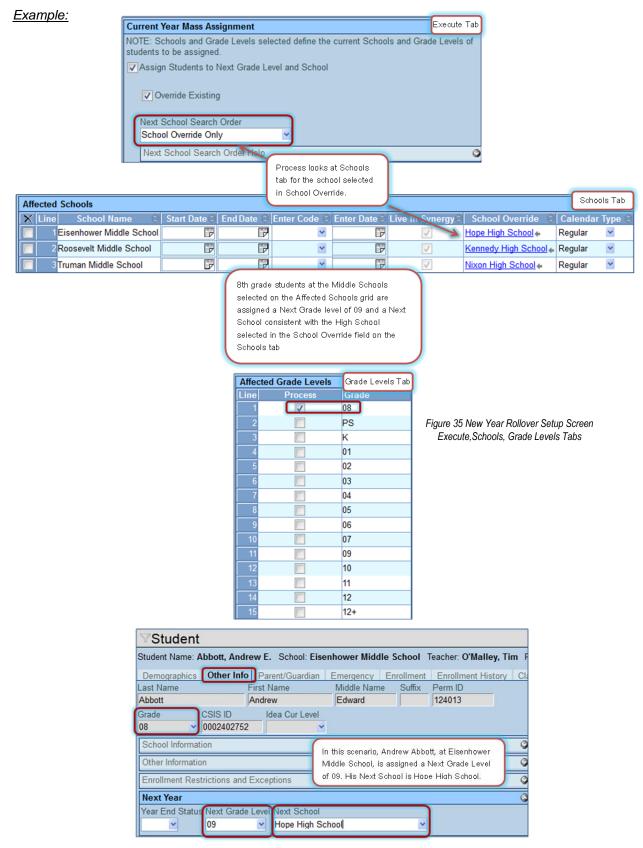

Figure 34 Student Screen Other Info Tab

## **PROCESS STUDENTS SETS**

This set enrolls the returning students into the next year (based on the Next Grade Level and Next School assignments on the Other Info tab of the Student screen). The process may be run multiple times if needed. It does not enroll the student twice in the new year if run twice.

## Reasons for using different definitions for this process are:

**Enter Codes** – if different groups of students require a different enter code when enrolled in the new year; for example 6th grade or 8th grade students transfer to their new school, some states require a different enter code than students promoted within the same school. Only one enter code can be specified by school.

Enrollment Properties – if different groups of students require different enrollment property definition.

**Amount of Data** – by creating smaller groups of students to process, the log files are smaller and easier to review for errors. It is recommended to process no more than 10 schools at a time.

Important things to consider when setting up the Process Students definition:

Students are processed based on the Next Grade and Next School Assignments

The Student Filter Type on the Execute tab works in conjunction with:

Schools selected on the Schools tab

Grades selected on the Grade levels tab

Enrollment Properties tab selections are year specific, once processed cannot be undone or updated with subsequent processing.

Student Properties tab selections are student specific, not year specific. If cleared, all years will be cleared.

**IMPORTANT:** If rolling Student Lockers or Student Groups, the configuration files on the Configuration Files tab must be included with the Process Student definition. Process Configuration Files must be checked on the Execute tab.

## Execute Tab

- 1. Check **Process Configuration Files**, if you have selected Student Lockers or Student Groups on the Configuration Files tab.
- 2. Check Process Students.

**IMPORTANT:** Do not check Allow the deletion of out of synch Students in the New Year or Delete enrollments in the new year that are inactive in the current year the first time students are processed.

| New Year Rollover                                                                                                    |
|----------------------------------------------------------------------------------------------------|
| NOTE: Schools and Grade Levels selected define the destinations of the students to be rolled over.                                                                                                    |
| Create Attendance Calendar                                                                                                    |
| On the Schools tab, populate the Start Date and End Date fields in the<br>Attendance Calendar Defaults group box. For schools with dates different than the<br>default dates, enter the valid dates in the Affected Schools group box. |
| Process Configuration Files                                                                                                    |
| On the Configuration Files tab, select the files to include in the processing.                                                                                                    |
| Process Students                                                                                                    |
| On the Schools tab, populate the Enter Code and Enter Date fields in the<br>Enrollment Defaults group box. On the Enrollment Properties tab, select the<br>desired update action for each enrollment field.                            |
| Allow the deletion of out of synch Students in the New Year                                                                                                    |
| Delete enrollments in the new year that are inactive in the current year                                                                                                    |
| Matriculation Option                                                                                                    |
| Matriculation Option Help                                                                                                    |
| Student Filter Type                                                                                                    |
| Student Filter Type Help                                                                                                    |

Figure 36 New Year Rollover Setup Screen Execute Tab

3. Allow the deletion of out of synch Students in the New Year is a powerful option, and should not be included with any set unless you are absolutely sure you want to do so. This option can potentially undo valid changes made to student enrollments in the next year.

If this box is checked, the process will re-roll students to a school or grade based on the next grade and next school data in the current year. All students who have been moved or updated in the new year are fair game – so use with caution so as to not undo somebody's hard work moving students based on a program change, or retentions.

- 4. **Delete enrollments in the new year that are inactive in the current year** is used to do exactly that. This is especially helpful to check during the final NYR process after the current school year has ended.
- 5. Matriculation Option there are two options in the drop-down:

(Default) Only rollover students that have the next grade and next school set – Recommended

OR

Determine the next grade and next school during the rollover where values are blank. This option will assign a next grade and school to any student that does not have those fields populated in the current year. The next grade and school assigned to these students is the next grade level at the current school.

 Student Filter Type – there are two options available. This filter type is used along with the Schools tab and the Grade Levels Tab

**Next Year Grade and School –** think of this option as a 'Pull'. The system will look at the next grade and next school fields on the Other Info tab of the Student Screen to determine which students to process. If you want to process students who have a next grade of 09, you will need to have grade level 09 selected on the Grade Levels tab. The same holds true for the Next School selected and the schools selected on the Schools tab.

## OR

**Current Year Grade and School –** this option is more of a 'Push'. For example if you want to process your current middle school / 8<sup>th</sup> grade students into the 9<sup>th</sup> grade at the high school, you could select this option along with the middle school on the schools tab, and 8<sup>th</sup> grade on the grade levels tab. The NYR process would then 'push' the students from the current year to the new year.

| Student Filter Type Help 📀                                                                                                    |
|----------------------------------------------------------------------------------------------------|
| Current Year Grade and School                                                                                                    |
| The Grade Level and Schools tab will filter students to process by the current year school and current year grade. The default enter code and enter date used will be |
| the fields defined in the new year School Setup view in the "Rollover Defaults" group                                                                                 |
| box.                                                                                                    |
| Next Year Grade and School (DEFAULT)                                                                                                    |
| The Grade Level and Schools tabs will filter students to process by the destination                                                                                   |
| school and destination grade. The default enter code and enter dates for the                                                                                          |
| student is determined by the values in the Schools tab.                                                                                                    |

Figure 37 New Year Rollover Setup Screen Execute Tab

## Schools Tab

Attendance Calendar Defaults must be populated. Pay particular attention to the Enter Code and Enter Date, as once it has been assigned in the new year, the only way to change it is with a SQL script.

| ∀New Year Ro                                                                                                    | New Year Rollover Setup |                    |                 |              |                      |                    |                  |   |  |
|----------------------------------------------------------------------------------------------------|-------------------------|--------------------|-----------------|--------------|----------------------|--------------------|------------------|---|--|
| Process Name: Step 5 - Process Students Year Type: R                                                                       |                         |                    |                 |              |                      |                    |                  |   |  |
| Execute Schools Grade Levels   Enrollment Properties   Student Properties   Configuration Files   Student Filter   History |                         |                    |                 |              |                      |                    |                  |   |  |
| Attendance Calendar Defaults G                                                                                             |                         |                    |                 |              |                      |                    |                  |   |  |
| NOTE: Holidays and Vac                                                                                                    | ation days will still   | need to be entered | i.              |              |                      |                    |                  |   |  |
| Calendar Types                                                                                                    |                         |                    |                 |              |                      |                    |                  | 0 |  |
| Line Calendar Type                                                                                                    |                         | Default Cale       |                 |              |                      | llment Default     | s                |   |  |
|                                                                                                    | Start Date              |                    | Ind Date        | Enter        | Code                 | Enter Date         |                  |   |  |
| 1 Regular                                                                                                    | 08/19/2013              | EP 0               | )5/28/2014      | 9 E4         | ~                    | 08/20/2013         | P                |   |  |
| Affected Schools                                                                                                    |                         |                    |                 |              |                      |                    | Chooser          | 0 |  |
| × Line School ⊕                                                                                                    | Start Date  🖨           | End Date           | Enter<br>Code ≑ | Enter Date 👙 | Live In<br>Synergy 🖨 | School<br>Override | Calendar<br>Type |   |  |
| Adams<br>Elementary                                                                                                    | P                       | B                  | E2 💌            | 08/23/2013 🕞 |                      | <del>~</del>       | Regular          | ~ |  |
| Carant 2 Grant Elementary                                                                                                  | P                       | 5                  | <b>⊻</b> [      | P            | $\checkmark$         | <del>~</del>       | Regular          | ~ |  |
| 3 Jefferson<br>Elementary                                                                                                  | P                       |                    | <b>⋈</b>        | P            | $\checkmark$         | <del>~</del>       | Regular          | ~ |  |
| Lincoln<br>Elementary                                                                                                    | P                       | 5                  |                 | P            | $\checkmark$         | <del>+</del>       | Regular          | ~ |  |
| 5 Washington<br>Elementary                                                                                                 | P                       | F                  | <b>M</b>        | P            |                      | ÷                  | Regular          | * |  |

Figure 38 New Year Rollover Setup Screen Schools Tab

- 1. Select the schools to be processed using the <u>Chooser</u>, according to what you selected in the Student Filter drop-down on the Execute tab.
- 2. Once schools have been added to the Affected Schools grid, select a Calendar Type, and verify the schools selected are 'Live in Synergy'
- If a school has a different Enrollment/ Enter Date or Enter Code than the default value, enter it on the grid

## Grade Levels Tab

- 1. Check the grade levels to be processed by this definition.
- If you have selected Next Year Grade and School in the School Filter on the Execute tab, select the grades that are in the Next Grade and Next School fields on the Other Info tab of the Student Screen.

OR

If you have selected **Current Year Grade and School**, you will need to select the current year grade level you are processing.

## Example:

*Two different ways to roll* 8<sup>th</sup> grade at the Middle School to 9<sup>th</sup> grade at the High School. **Next Year Grade and School –** 'Pull' option

|          | t Eilter Type<br>/ear Grade ar | nd School   |                  |
|----------|--------------------------------|-------------|------------------|
| Affe     | ted Schools                    |             | Schools Tab      |
| ×        | Line                           | School Name | 0                |
|          | 1 Hope High                    | School      |                  |
|          | 2 Kennedy H                    | ligh School |                  |
|          | 3 King High                    | School      |                  |
| Affected | Grade Levels                   | 5           | Grade Levels Tab |
| l ine    | Process                        | Grade       |                  |
| 1        | 1                              | 09          |                  |
| 2        |                                | PS          |                  |
| 3        |                                | ĸ           |                  |
|          |                                |             |                  |

Current Year Grade and School - 'Push' option

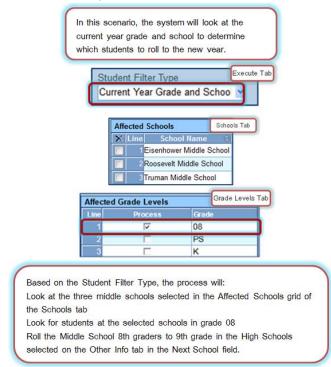

Figure 40 New Year Rollover Setup Screen Execute, Schools and Grade Levels Tabs

## Enrollment Properties Tab

The Enrollment Properties tab contains student enrollment properties that are school year qualified.

- 1. Review each property listed in the Enrollment Properties grid.
- 2. Determine the action to be taken for each property when a student is rolled into the same school or a different school during the NYR process.

| New Year Rollover Setup                 |                         |                  |                         |              |  |
|-----------------------------------------|-------------------------|------------------|-------------------------|--------------|--|
| Process Name: Step 5 - Process Students | /ear Type: R            |                  |                         |              |  |
| Execute Schools Grade Levels Enroll     | nent Properties Student | Properties   Co  | onfiguration Files   St | udent Filter |  |
| Name Step 5 - Process Students          | 1                       | lear Type Regula | ar 💌                    |              |  |
| Enrollment Properties                   |                         |                  |                         | Show Detail  |  |
| Line Enrollment Field                   | Same S                  | chool            | Different School        |              |  |
| Line Linoinneitt i leid                 | Action                  | Value to Set     | Action                  | Value to Se  |  |
| 1 AbsenceReportingPolicy                | Keep Existing Valu      | >                | Keep Existing Val       |              |  |
| 2 AllowMedication                       | Keep Existing Valu      | *                | Keep Existing Val       |              |  |
| 3 AllowTylenol                          | Keep Existing Valu      | ×                | Keep Existing Val       |              |  |
| 4 AttendPermitDate                      | Keep Existing Valu      | Y                | Keep Existing Val 🛩     |              |  |
| 5<br>BusRouteFromSchool                 | Keep Existing Valu      | s                | Keep Existing Val       |              |  |

Figure 41 New Year Rollover Setup Screen Enrollment Properties Tab

3. Action options are:

#### Keep Existing Value

Clear Value

Set Value - If this option is selected, highlight the row and click **Show Detail** to set the new value.

| Process Name: Step 5 - Process Students | Year Type: R                                                             |
|-----------------------------------------|--------------------------------------------------------------------------|
| Execute Schools Grade Levels            | ollment Properties Student Properties Configuration Files Student Filter |
| Name Step 5 - Process Students          | Year Type Regular                                                        |
| Enrollment Properties                   | Hide Detail                                                              |
| Line Enrollment Field                   |                                                                          |
| 1 AbsenceReportingPolicy                | Enrollment Property                                                      |
| 2 AllowMedication                       | Enrollment Property                                                      |
| AllowTylenol                            | AllowTylenol                                                             |
| 4 AttendPermitDate                      | Same School                                                              |
| 5 BusRouteFromSchool                    |                                                                          |
| 6 BusRouteToSchool                      | Action Value to Set                                                      |
| 7 CahseeElaRetake                       | Set Value                                                                |
| 8 CahseeMathRetake                      |                                                                          |
| 9 CameFrom                              | Keep Existing Value Value to Set                                         |
| 10 CollegeEnrolled                      | Clear Value                                                              |
| 11 CompletionStatus                     |                                                                          |
| 12 DenvPhotoInteniew                    | Set Value                                                                |

Figure 42 New Year Rollover Setup Screen Enrollment Properties Tab Detailed View

**NOTE:** Some Enrollment Properties should always be **Clear Value** so that new values are entered in the new year. The following fields should always be **Clear Value**:

| Grade Exit Code               |  |  |  |  |  |
|-------------------------------|--|--|--|--|--|
| Next Grade Level              |  |  |  |  |  |
| Next School GU                |  |  |  |  |  |
| Next Track GU                 |  |  |  |  |  |
| No Show Student               |  |  |  |  |  |
| Summer Grade Level            |  |  |  |  |  |
| Summer School                 |  |  |  |  |  |
| Summer Withdrawal Reason Code |  |  |  |  |  |
| Summer Withdrawal Code        |  |  |  |  |  |
| Summer Withdrawal Date        |  |  |  |  |  |
| Year End Status               |  |  |  |  |  |

4. Click **Save** if any changes are made.

Follow the same instructions for any User-Defined Enrollment Properties.

**NOTE:** A list of the <u>Enrollment Properties</u> is available at the end of this guide.

## Student Properties Tab

The Student Properties tab determines the behavior of student specific properties during the rollover. It contains two grids Student Properties and User Defined Student Properties (created by the district). These student properties are <u>not</u> school year qualified. They remain with the student.

For example, using the example below, if **Clear Value** for Different School for the Internet Authorization and Military Release is selected, the field is cleared for <u>all years</u> for the students who roll to different

| VN     | lew    | Year Rollover Se           | etup        |                         |              |                          |                    |            |              |
|--------|--------|----------------------------|-------------|-------------------------|--------------|--------------------------|--------------------|------------|--------------|
| Proce  | ess Na | ame: Step 5 - Process Stud | lents Ye    | ar Type: R              |              |                          |                    |            |              |
|        |        | Schools Grade Levels       | Enrollme    |                         |              | ies Config<br>De Regular | uration Files Stud | ent Filter | History      |
| Stu    | dent l | Properties                 |             |                         |              |                          | [                  | Add        | Show Detail  |
| ~      | Line   | Student Field              | Same School | School Different School |              |                          | ool                |            |              |
| $\sim$ |        | Act                        | Action      | 1                       | Valu         | alue to Set Action       |                    |            | Value to Set |
|        | 1      | InternetAuthorization      | Keep        | Existing Value 🔽        |              |                          | Clear Value        | *          |              |
|        | r-Defi | ined Student Properties    |             |                         |              |                          |                    | Add        | Show Detail  |
| ×      |        | User-Defined Student Prop  |             | Same School             |              | Different S              |                    | chool      |              |
| ~      | Line   | User-Denned Student Prop   | eny         | Action                  | Value to Set |                          | et Action          |            | Value to Set |
|        | 1      | MilitaryRelease            |             | Keep Existing Value 🔽   |              |                          | Clear Value        | ~          |              |

schools.

If you do not select any properties in these grids, the existing values will roll with the student.

- You may not want to clear these fields while school is in session for the current year, and you cannot clear the fields with a subsequent rollover.
- Another way to address this need is to clear the field after the current school year has ended by using the Student Related Property Update Tab on the Year End Status Update screen found in Synergy SIS > Grading > Year End Status Update, where the same drop-down is available.

#### See: Year End Status Update

| Figure 43 New                        | Year Rollover Se     | etup | Screen Stude               | nt Prope         | erties | Tab                        |                         |
|--------------------------------------|----------------------|------|----------------------------|------------------|--------|----------------------------|-------------------------|
| Execute Schools Grade Levels E       | nrollment Properties | Stu  | Ident Properties           | Configu          | ration | Files   S                  | Student Filter   H      |
| Name Step 5 - Process Students       |                      | -    | Year Type F                | Regular          | ~      |                            |                         |
| Student Properties                   |                      |      |                            |                  | ſ      | Add                        | Show Detai              |
| × Line Student Field                 | Same School          |      |                            | Different School |        |                            | chool                   |
| A Line student Field                 | Action               |      | Value to Set               | Action           |        |                            | Value to Set            |
|                                      | 1                    | ~    |                            |                  |        | ~                          |                         |
| <u></u>                              |                      |      |                            |                  |        |                            |                         |
| User-Defined Student Properties      |                      |      |                            |                  |        | Add                        | Show Detai              |
| × Line User Defined Student Property |                      |      | Same Schoo<br>n Value to S |                  | Actio  | and the second property of | nt School<br>lue to Set |

Figure 44 New Year Rollover Setup Screen Student Properties Tab

1. Action options are:

Keep Existing Value

**Clear Value** 

Set Value - If this option is selected, highlight the row and click **Show Detail** to set the new value

2. Click **Save** if any changes are made.

| VNew Year Rollover Se              | ✓New Year Rollover Setup                                                      |  |  |  |  |  |  |  |
|------------------------------------|-------------------------------------------------------------------------------|--|--|--|--|--|--|--|
| Process Name: Step 5 - Process Stu | dents Year Type: R                                                            |  |  |  |  |  |  |  |
|                                    | Enrollment Properties Student Properties Configuration Files Student Filter H |  |  |  |  |  |  |  |
| Name Step 5 - Process Students     | Year Type Regular                                                             |  |  |  |  |  |  |  |
| Student Properties                 | Add Hide Detail                                                               |  |  |  |  |  |  |  |
| Line Student Field                 | Student Property                                                              |  |  |  |  |  |  |  |
|                                    | Student Property                                                              |  |  |  |  |  |  |  |
|                                    | Same School                                                                   |  |  |  |  |  |  |  |
|                                    | Set Value                                                                     |  |  |  |  |  |  |  |
|                                    | Keep Existing Value                                                           |  |  |  |  |  |  |  |
|                                    | Clear Value G                                                                 |  |  |  |  |  |  |  |
|                                    | Set Value                                                                     |  |  |  |  |  |  |  |
|                                    | Value to Set                                                                  |  |  |  |  |  |  |  |
|                                    |                                                                               |  |  |  |  |  |  |  |

Figure 45 New Year Rollover Setup Screen Student Properties Tab Detailed View

Follow the same instructions for any User-Defined Student Properties.

## Configuration Files Tab

If rolling Student Lockers or Student Groups, check **Student Student Group** and/or **Student Student Locker**. (Make sure **Process Configuration Files** on the Execute tab is checked.)

| √New Year Rollover Setup                             |                                        |  |  |  |  |  |  |  |
|------------------------------------------------------|----------------------------------------|--|--|--|--|--|--|--|
| Process Name: Step 5 - Process Students Year Type: R |                                        |  |  |  |  |  |  |  |
| Execute Schools Grade Levels Enrollment Properties   | Student Properties Configuration Files |  |  |  |  |  |  |  |
| Name Step 5 - Process Students                       | Year Type Regular 💌                    |  |  |  |  |  |  |  |
| 38 School Section                                    |                                        |  |  |  |  |  |  |  |
| 39 School Staff School Year                          |                                        |  |  |  |  |  |  |  |
| 40 School Team                                       |                                        |  |  |  |  |  |  |  |
| 41 🔽 Student Student Group                           |                                        |  |  |  |  |  |  |  |
| 42 V Student Student Locker                          |                                        |  |  |  |  |  |  |  |
| 43 Student Student Team NYRProcess                   |                                        |  |  |  |  |  |  |  |
| 44 Student Web Methods NYRProcess UI                 |                                        |  |  |  |  |  |  |  |

Figure 46 New Year Rollover Setup Screen Configuration Files Tab

## Student Filter Tab

This tab is useful when there is a need to process specific students. A user-defined filter is used to narrow down the list of students.

See: Process Specific Students

Congratulations! You have completed the procedure for creating a Process Student Set.

# Step Three: RUNNING THE PROCESS

Running the process sets in the correct order helps to ensure the accuracy of the entire process. It makes it easier to find mistakes because the results can be checked along the way.

## **ROLLOVER PROCESS INSTRUCTIONS**

**NOTE:** If rolling over schools with sections, especially sections with unassigned staff, it is recommended to disable the option **Enable historical tracking of staff in sections** on the District Setup screen – System tab – Other Options grid. This option can be enabled again when the rollover process is complete.

| Other Options        |                              | Q                                                   |
|----------------------|------------------------------|-----------------------------------------------------|
| Discipline Type      | Incident Violation Display   | District Group History Filter                       |
| Incident 💌           | Entire Violation             | All Groups for the Current Year for the Current Scł |
| Student Notification | Badge Number Update Type     |                                                     |
| Icon 💌               |                              | ×                                                   |
| Disable Unique St    | ate Number                   | Adult ID Update Type                                |
| Allow Negative Se    | at Totals                    | Auto Generate                                       |
| Enable Announce      | ment Dismissal               | Fee Total Type                                      |
|                      | racking of staff in sections | Include fees for all organizations and all ye       |
|                      |                              |                                                     |
| ✓ Auto Assign Distri | ct Staff To Schools          |                                                     |

Figure 47 District Setup Screen System Tab

Process the following process sets in the order listed below.

1<sup>st</sup> - All Process Configuration Files

- 1. District File Types
- 2. School Setup File Types
- 3. Additional School Types
  - Clear cache.
  - Log out. Log back in.

Remember to review the log for each process set on the History tab to confirm data processed and view errors.

## 2<sup>nd</sup> - All Calendars

- Clear cache.
- Log out. Log back in.

Remember to review the log for each process set on the History tab to confirm data processed and view errors.

#### 3<sup>rd.</sup> - Current Year Mass Assignment

Remember to review the log for each process set on the History tab to confirm data processed and view errors.

(While this step can be done prior to processing configuration files or creating the calendars it <u>must be</u> <u>done</u> prior to processing students)

#### 4<sup>th</sup> - Process Students

Remember to review the log for each process set on the History tab to confirm data processed and view errors.

REMEMBER: The focus should be set to the current regular school year and to any school.

## **Clear Cache**

Go to Setup> System Configuration>Options tab. Scroll to System Cache. Click Clear Cache .

- 1. From New Year Rollover Setup screen, select the rollover definition
- 2. Click Execute New Year Rollover on the Execute tab.

**IMPORTANT:** The log files for the Process Students definition may be extremely large. If the log file is over 800 pages, a PDF report of the log file is not generated due to the limitations of the PDF format. To ensure the log file can be viewed when processing large amounts of data, check **Suppress Detail** on the Execute tab before clicking Execute New Year Rollover. This will list only the errors encountered instead of listing the update status of every student. Consider processing fewer schools per definition.

| <b>VNew</b> | ∀New Year Rollover Setup                             |             |                     |                |              |          |       |  |
|-------------|------------------------------------------------------|-------------|---------------------|----------------|--------------|----------|-------|--|
| Process Na  | Process Name: Step 5 - Process Students Year Type: R |             |                     |                |              |          |       |  |
| Execute     | Schools                                              | Grade Lev   | els Enrollment Prop | oerties Studen | t Properties | Configur | ation |  |
| Name Ste    | p 5 - Proc                                           | ess Student | s                   |                | Year Type    | Regular  | *     |  |
| New Year F  | New Year Rollover 2012-2013 to 2013-2014             |             |                     |                |              |          |       |  |
| Execute I   | New Year R                                           | ollover     | 🔽 Suppress Detail   | Rollover Type  | Regular      | *        |       |  |

Figure 48 New Year Rollover Setup Screen Execute Tab

## **RE-PROCESSING STUDENTS AND THE FINAL NYR**

Students can be processed as often as is necessary. It is a good idea to run a final rollover after the current school year has ended.

## Execute Tab

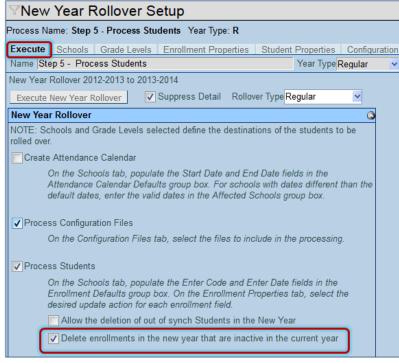

Figure 49 New Year Rollover Setup Screen Execute Tab

1. Check **Delete enrollments in the new year that are inactive in the current year** for the final rollover. This option will delete any students in the new year that have been incorrectly left active when withdrawn in the current year.

**CAUTION:** Allow the deletion of out of synch Student in the New Year looks at the Next Grade and Next School assignment in the current year, and compares it to the student enrollment in the new year. If there is a difference, it re-enrolls to the values in the current year.

Often there are valid reasons students have been moved after the initial rollover, this would un-do those valid changes.

| Process Name: Step 5 - Process Students Year Type: R                                                                                                    |
|----------------------------------------------------------------------------------------------------|
| Execute Schools Grade Levels Enrollment Properties Student Properties Configuration                                                                                                    |
| Name Step 5 - Process Students Year Type Regular                                                                                                    |
| New Year Rollover 2012-2013 to 2013-2014                                                                                                    |
| Execute New Year Rollover Suppress Detail Rollover Type Regular                                                                                                    |
| New Year Rollover 🚳                                                                                                    |
| NOTE: Schools and Grade Levels selected define the destinations of the students to be rolled over.                                                                                                    |
| Create Attendance Calendar                                                                                                    |
| On the Schools tab, populate the Start Date and End Date fields in the<br>Attendance Calendar Defaults group box. For schools with dates different than the<br>default dates, enter the valid dates in the Affected Schools group box. |
| Process Configuration Files                                                                                                    |
| On the Configuration Files tab, select the files to include in the processing.                                                                                                    |
| Process Students                                                                                                    |
| On the Schools tab, populate the Enter Code and Enter Date fields in the<br>Enrollment Defaults group box. On the Enrollment Properties tab, select the<br>desired update action for each enrollment field.                            |
| Allow the deletion of out of synch Students in the New Year                                                                                                    |
| Delete enrollments in the new year that are inactive in the current year                                                                                                    |

Figure 50 New Year Rollover Setup Screen Execute Tab

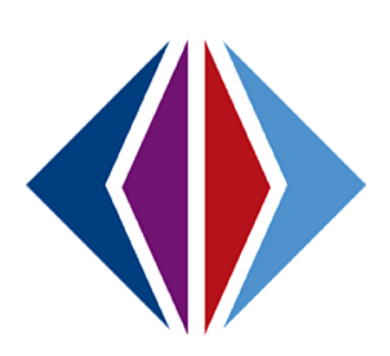

# Step Four: AFTER THE PROCESS

After completion of the NYR process, a few areas still need to be set up.

## POST NYR SETUP COMPLETION

After the New Year Rollover complete the following setup:

Do the following steps in order

- 1. Change Focus to new year.
  - a. Update the District Calendar with holidays and vacation days defined.
  - b. Update each School Calendars with holidays and vacation days defined.
  - c. Edit School Term definitions and start dates and make any other changes needed in the new year.
  - d. Update Grade Reporting Periods, if needed.
  - e. Navigate to Synergy>Student>Student screen and (for the schools that have been processed) confirm the student records have the correct grade level, enter date, enter code, etc.
  - f. Navigate to other areas that may need changing in the new year: District Course, Attendance, Grade Reporting, etc.
- 2. Change Focus back to the current year:
  - a. Determine how to handle any new student enrollments that will transpire post NYR. See: <u>Post NYR Student Enrollment</u>
  - b. Take care of "Inactive" students in the current year after the NYR process has been run. See: <u>Post NYR Student Inactivating</u>
  - c. You may run the process as many times as you wish until the current school calendar has ended and you shift your work to the next school year.
  - d. User Groups can be mass updated to log into the new school year. Synergy SIS>System > User>User Groups>Menu>Mass Change Member Users.
  - e. At end of year, mark students that are promoted and graduated . See: Year End Status Update

## POST NYR STUDENT ENROLLMENT

Navigate to District Setup>System Tab>Disable New Year Activation.

If **Disable New Year Activation** is <u>unchecked</u>, **New Year Action** <u>will display</u> on the Other Info tab of the Student Add screen.

| VDistrict Setup                                                |
|----------------------------------------------------------------|
| District Setup                                                 |
| Options System Grade Setup TeacherVUE Labels Auto-Sequence     |
| Keep Concurrent Enrollment On Inactivate Student               |
|                                                                |
| Require Withdrawal Reason Code                                 |
| Show Withdrawal Reason Code                                    |
|                                                                |
| Show Withdrawal Reason Text Message on Elementary School Types |
| Withdrawal Reason Text 🕎 🥥                                     |
|                                                                |
|                                                                |
|                                                                |
|                                                                |
| Allow Simple Delete of Enrollment                              |
| Disable New Year Activation                                    |
|                                                                |

Figure 51 District Setup Screen System Tab

Enroll new student in current year and new year at the same time.

| Student Add                     |           |            |              |          |         |       |         |   |
|---------------------------------|-----------|------------|--------------|----------|---------|-------|---------|---|
| Demographics Other Info         | Parent/Gu | ardian En  | rollment     |          |         |       |         |   |
| .ast Name                       | irst Name |            | Middle Name  | e Suffix | Perm ID | Grade | CSIS ID |   |
|                                 |           |            |              |          |         |       | ~       |   |
| School Information              |           |            |              |          |         |       |         | ٢ |
| Other Information               |           |            |              |          |         |       |         | ٢ |
| New Year                        |           |            |              |          |         |       |         | 0 |
| New Year Action                 |           | Next Grade | Level Next S | School   |         |       |         |   |
| ļ                               | ~         |            | ¥            |          |         | ~     |         |   |
|                                 |           | Schools    |              |          |         |       |         |   |
| Enroll student in the new year  | r I       |            |              |          |         |       |         |   |
| Do not enroll student in the ne | ew year   |            |              |          |         |       |         |   |

Figure 52 Student Add Screen

To enroll a new student into the *current school year and the new school year at the same time*:

- 1. On the Student Add screen, Other Info tab, select Enroll student in the new year.
- 2. Select Next Grade Level, Next School, and Next Enter Code.

Upon saving, the student is enrolled in the current and new school year, and into the school and grade

| Student                              |                        |           |                 |           |          |                                 |              |       |           |       |
|--------------------------------------|------------------------|-----------|-----------------|-----------|----------|---------------------------------|--------------|-------|-----------|-------|
| Student Name:                        | Polakowski             | , Kathryn | L. School       | Hope Hig  | h School | Teacher: Fr                     | ommer, Ka    | thy   | Room: 112 |       |
| Demographics                         | Other Info             | Parent/   | Guardian        | Emergency | Enroll   | ment Enrol                      | Ilment Histo | ory   | Classes N | CLB   |
| Last Name                            |                        | First Nam | te              | Middle N  | ame S    | uffix Perm                      | ID (         | Grade |           |       |
| Polakowski                           |                        | Kathryn   |                 | L.        |          | 90144                           | 11           | 10    | ~         |       |
| 0001241950                           |                        |           |                 |           |          |                                 |              |       |           |       |
| Enrollment Hi                        | story                  |           |                 |           |          |                                 |              |       |           |       |
| Enrollment Hi<br>Line School<br>Year | story<br>Enter<br>Date | Enter e   | Leave =<br>Date | Leave e   | Grade    | 3 School 3                      | ADA/ADM      | 0     | \da/adm ⊜ | Track |
| Line School<br>Year                  | Enter 👝                | Code      |                 | Code 🤤    | Grade    | School S<br>Hope High<br>School | ADA/ADM      | •••   | NDA/ADM 😂 | Track |

Figure 53 Student Screen Enrollment History Tab

## designated.

If Disable New Year Activation is <u>checked</u>, the New Year Action <u>does not display</u> on the Other Info tab of the Student Add screen.

| VDistrict Setup                                                |
|----------------------------------------------------------------|
| District Setup                                                 |
| Options System Grade Setup TeacherVUE Labels Auto-Sequence     |
| Keep Concurrent Enrollment On Inactivate Student               |
|                                                                |
| Require Withdrawal Reason Code                                 |
| Show Withdrawal Reason Code                                    |
|                                                                |
| Show Withdrawal Reason Text Message on Elementary School Types |
| Withdrawal Reason Text 🕎 🔾                                     |
|                                                                |
|                                                                |
|                                                                |
|                                                                |
| Allow Simple Delete of Enrollment                              |
| Disable New Year Activation                                    |

Figure 54 District Setup Screen System Tab

Enter **Next Grade Level**, and **Next School** information to include the student in a <u>subsequent</u> New Year Rollover.

| Demographics Othe    | r Info Parent/Guardian | Enrollment  |        |         |       |         |
|----------------------|------------------------|-------------|--------|---------|-------|---------|
| ast Name             | First Name             | Middle Name | Suffix | Perm ID | Grade | CSIS ID |
|                      |                        |             |        |         |       | ~       |
| School Information   |                        |             |        |         |       |         |
| Other Information    |                        |             |        |         |       |         |
| New Year             |                        |             |        |         |       |         |
| Next Grade Level Nex | t School               |             |        |         |       |         |

Figure 55 Student Add Screen Other Info Tab

**IMPORTANT:** If this option is selected and <u>there is no subsequent New Year Rollover</u>. The student will not be enrolled.

However, a subsequent New Year Rollover can be used to enroll new students in the new year.

- 1. Navigate to **District Setup>System Tab>Disable New Year Activation.**
- 2. Click to select a Process Students definition to use when adding/transferring students.

## **POST NYR STUDENT INACTIVATING**

| ♥District Setup                                                |
|----------------------------------------------------------------|
| District Setup                                                 |
| Options System Grade Setup TeacherVUE Labels Auto-Sequence     |
| Keep Concurrent Enrollment On Inactivate Student               |
| Require Withdrawal Reason Code                                 |
| Show Withdrawal Reason Code                                    |
| Show Withdrawal Reason Text Message on Elementary School Types |
| Withdrawal Reason Text 🕎 🛇                                     |
|                                                                |
|                                                                |
|                                                                |
| Allow Simple Delete of Enrollment                              |
| Disable New Year Activation                                    |

Navigate to District Setup>System Tab>Disable New Year Activation.

Figure 56 District Setup Screen System Tab

If Disable New Year Activation is <u>unchecked</u>, New Year Action <u>will display</u> on the Inactivate Student screen.

| Inactivate Student                                                                                                    |
|----------------------------------------------------------------------------------------------------|
| You are about to inactivate 'Abbott, Billy C.'. Fill in the leave date, enter the leave code and press the<br>Inactivate button to complete the Inactivation or Cancel to abort. |
| Leave Date Leave Code                                                                                                    |
| Withdrawal Reason Code                                                                                                    |
| ×                                                                                                    |
| This is a Withdrawal Reason Text Message                                                                                                    |
| Advanced Options                                                                                                    |
| Drop Classes On Inactivation                                                                                                    |
| Course requests will be removed and not added back based on the student's schedule                                                                                               |
| Next Year Enrollment Action Summer Withdrawal Code Summer Withdrawal Date                                                                                                    |
| The student has enrollment information in the new year. Please specify how you would like to address the enrollment in the new year.                                             |

Figure 57 Inactivate Student Screen

There are three Next Year Enrollment Action options in the drop-down.

Delete Enrollment - This will delete the student enrollment from the new year.

Do Nothing - The student will remain enrolled in the new year.

No Show - The student will be a "No Show" in the new year.

| ✓District Setup                                                | («   |
|----------------------------------------------------------------|------|
| District Setup                                                 |      |
| Options System Grade Setup TeacherVUE Labels Auto-Sequ         | ence |
| Keep Concurrent Enrollment On Inactivate Student               |      |
| Require Withdrawal Reason Code                                 |      |
| Show Withdrawal Reason Code                                    |      |
| Show Withdrawal Reason Text Message on Elementary School Types |      |
| Withdrawal Reason Text 🕎 🛇                                     | _    |
|                                                                |      |
|                                                                |      |
|                                                                |      |
| Allow Simple Delete of Enrollment                              |      |
| Disable New Year Activation                                    |      |

Figure 58 District Setup Screen System Tab

If **Disable New Year Activation** is <u>checked</u>, the **New Year Action** <u>does not display</u> on the Inactivate Student screen.

| Inactivate Student                                                                                                    |
|----------------------------------------------------------------------------------------------------|
| You are about to inactivate 'Abbott, Billy C.'. Fill in the leave date, enter the leave code<br>and press the Inactivate button to complete the Inactivation or Cancel to abort. |
| Leave Date Leave Code                                                                                                    |
|                                                                                                    |
| Withdrawal Reason Code                                                                                                    |
|                                                                                                    |
| This is a Withdrawal Reason Text Message                                                                                                    |
| Advanced Options 🗘                                                                                                    |
| Drop Classes On Inactivation                                                                                                    |
| Course requests will be removed and not added back based on the student's schedule                                                                                               |
| Figure 59 Inactivate Student Screen                                                                                                    |

**IMPORTANT:** If this option is selected, any student inactivated after the New Year Rollover process will still be enrolled for the new year.

However, the New Year Rollover Process can be used to delete any students who have been incorrectly left active when withdrawn in the current year.

- 1. Navigate to New Year Rollover Setup>Execute tab.
- 2. Check **Delete enrollments in the new year that are active in the current year** on a Process Students definition.

| Process Students                                                                                                    |   |
|----------------------------------------------------------------------------------------------------|---|
| On the Schools tab, populate the Enter Code and Enter Date fields in the<br>Enrollment Defaults group box. On the Enrollment Properties tab, select th<br>desired update action for each enrollment field. | e |
| Allow the deletion of out of synch Students in the New Year                                                                                                    |   |
| Delete enrollments in the new year that are inactive in the current year                                                                                                    |   |

Figure 60 New Year Rollover Setup Screen Execute Tab

## YEAR END STATUS UPDATE

At the end of each year, students who are graduating from 12th grade need to be marked as graduating. All other students need to be either promoted to the next grade level or marked as retained. Use Year End Status Update screen to promote student end of year status.

The **Year End Status Update** screen, found under Synergy SIS > Grading, is the most accommodating process to use when updating Graduation Status and Year End Status, but it can only update one school at a time. The **Assign Year End Status** on the New Year Rollover Setup>Execute tab is not as flexible or robust as the Year End Status Update Screen.

| Year End Status Update                                                                                                    |                                                                                                    |
|----------------------------------------------------------------------------------------------------|----------------------------------------------------------------------------------------------------|
| Year End Status Update Student Related Property Updat                                                                                                    | e                                                                                                    |
| Execute                                                                                                    |                                                                                                    |
| Year End Status Update<br>This view is used to flag student end of year status and upda<br>appropriate student selection criteria and either Graduation S<br>Status Update Options. Then press the Execute button to im | status Update Options and/or Year End                                                                                    |
| Update Action                                                                                                    |                                                                                                    |
|                                                                                                    |                                                                                                    |
| Filter Criteria                                                                                                    | 0                                                                                                    |
| Students To Process                                                                                                    | Grades To Process                                                                                                    |
| Diploma Type Filter                                                                                                    |                                                                                                    |
| ×                                                                                                    |                                                                                                    |
| Year End Status Filter<br>Attended - Concluded high school education and not<br>expected to reenroll<br>Graduated at year end<br>Retained<br>Still Enrolled (Course Study Requirements)                                 | Completed course of study at<br>year end<br>Promoted<br>Still Enrolled (AIMS)<br>Still Enrolled (Met No<br>Requirements) |
| Graduation Status Update Options                                                                                                    | 0                                                                                                    |
| Graduation Date Graduation Requirement Graduation Stat                                                                                                    | us 💌                                                                                                    |
| Year End Status Update Options                                                                                                    | 0                                                                                                    |
| Year End Status Completion Status                                                                                                    |                                                                                                    |

Figure 61 Year End Status Update Screen

Directions for using Year End Status Update for Graduating Students

- 1. Navigate to Synergy SIS > Grading>Year End Status Update screen.
- 2. In the **Update Action** drop-down select **Grad and Year End Status** to enter both the students' graduation date and their year end status.
- 3. Select All in the Students To Process and check 12 in Grades To Process.

**IMPORTANT:** If some students have already been manually edited, select **Only Students with No Graduation Date** or **Only Students with No Graduation Date and No Year End Status** from the **Students To Process** drop-down list so as to not override their current status.

- 4. Select any Year End Status Filters that might apply.
- 5. Enter the information to be entered for each student's graduation status in the **Graduation Status Update Options** section.
- 6. Check Validate Only to check the graduation status of the students and not change any data.
- 7. Select G (for graduated ) in the Year End Status drop-down list.

- 8. Click Execute when all options are selected. When the process is completed the Job Results screen displays.
- 9. Click each icon to see the data in the file.

**TIP**: The Log That Shows Which Students We Updated is the most helpful, as it lists every student processed with the results of the process. If they did not meet the graduation requirements, it lists exactly which requirements were missing.

10. This needs to be run at <u>all</u> schools.

| 11y C. 905483         |                                                              |
|-----------------------|--------------------------------------------------------------|
| Free Enterprise       | Required: 0.500 Completed 0                                  |
| World History Geogram | phy Required: 1.000 Completed 0.500                          |
| English 9th Grade     | Required: 2.000 Completed 0.500                              |
| Science Required      | Required: 2.000 Completed 1.000                              |
| F                     | Free Enterprise<br>World History Geogra<br>English 9th Grade |

Figure 62 Year End Status Log File

It may be necessary to run this process several times throughout the summer. For example, students may complete the graduation requirements through a summer school program or by taking a "make-up" test to meet the state testing requirements. Subsequent runs of the graduation check should be made with the following options so as not to override any existing data:

Update Action: Grad and Year End Status

Students to Process: Only Students with No Graduation Date, 12th Grade

Enter the graduation and year end status information as outlined above, and execute the process.

## Directions for using Year End Status Update for Graduating Students

- 1. Navigate to Synergy SIS > Grading>Year End Status Update screen.
- 2. In the Update Action drop-down select Year End Status.
- 3. Select All in the Students To Process and check all <u>but</u>12 in Grades To Process.

**IMPORTANT:** If some students have already been manually edited, select Only Students with No Graduation Date or Only Students with No Graduation Date and No Year End Status from the Students To Process drop-down list so as to not override their current status.

- 4. Select any Year End Status Filters that might apply.
- 5. Select P (for promoted ) in the Year End Status drop-down list.
- 6. Click Execute when all options are selected. When the process is completed the Job Results screen displays.
- 7. Click each icon to see the data in the file.

Other combinations of selections may be used to address special year end situations. Be sure to map out the order in which students are processed to minimize the manual data entry needed.

After the Year End Status Update has been completed, staff may need to manually edit the student records to identify any students who will be retained. Students in the 12th grade who did not graduate may also need to have their year end status manually adjusted. The Year End Status is entered on the Other Info tab of the Student screen.

## SUMMER & NIGHT SCHOOL PROCESSING

A shortened version of the annual NYR process makes it easy to set up summer and night school sessions.

## SUMMER SCHOOL PROCESSING

## **STEP ONE: PREPARATION**

## **Define Summer School New Year Extension**

1. Go to SynergySIS>System>Setup>District Setup> Options tab.

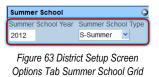

- 2. Enter Summer School Year and select Summer School Type.
- 3. Click the blue triangle rext to the year of the new extension. The triangle turns green vand points down.

| ♥District Setup                        |           |                          |                 |         |  |  |  |  |  |
|----------------------------------------|-----------|--------------------------|-----------------|---------|--|--|--|--|--|
| District Setup                         |           |                          |                 |         |  |  |  |  |  |
| Options System                         | Grade     | Setup                    | TeacherVUE      | Labe    |  |  |  |  |  |
| Current System Y                       | 'ear 🔇    | Year F                   | Permissions     |         |  |  |  |  |  |
| Current Year Ba                        | ase Year  | Previou                  | us Year(s) Pern | nission |  |  |  |  |  |
| 2012-2013 2                            | 005       | Update                   | × ×             |         |  |  |  |  |  |
|                                        |           | <u> </u>                 |                 |         |  |  |  |  |  |
| Organization Year                      | r Tree Ac | tion                     |                 |         |  |  |  |  |  |
| 2003                                   | <u> </u>  | Action                   |                 |         |  |  |  |  |  |
| 2004                                   | DIST      |                          | sion to 2012    |         |  |  |  |  |  |
| 2005                                   |           | ar-Type Specific Setup   |                 |         |  |  |  |  |  |
| 2006                                   |           | Setup Screens            |                 |         |  |  |  |  |  |
| ▶ 2007                                 |           |                          | endance Code    |         |  |  |  |  |  |
| 2008                                   |           | District Discipline Code |                 |         |  |  |  |  |  |
| 2009                                   |           | trict Cou                |                 | -       |  |  |  |  |  |
| 2010                                   |           | trict Gro                |                 | -       |  |  |  |  |  |
| 2012                                   |           |                          |                 | -       |  |  |  |  |  |
| Regular                                |           | trict Tra                | CKS             |         |  |  |  |  |  |
|                                        |           |                          |                 |         |  |  |  |  |  |
| 2014                                   |           |                          |                 |         |  |  |  |  |  |
| <ul> <li>2013</li> <li>2014</li> </ul> |           |                          |                 |         |  |  |  |  |  |

Figure 64 District Setup Screen Options Tab

- 4. Click on the year to highlight it.
- 5. Click Action... drop-down.
- 6. Select Add extension to YYYY. The Add Year Extensions screen opens.

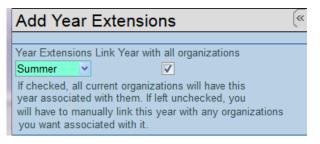

Figure 65 Add Year Extensions Screen

- 7. Select **Summer** from the Year Extension drop-down.
- 8. Check Link the organizations if appropriate.
- 9. Click Save.

## **District and School Calendar for Summer School**

1. Highlight the newly created Summer extension.

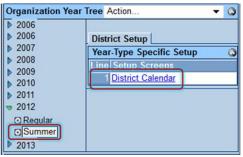

Figure 66 District Setup Screen Options Tab

2. Click on the **District Calendar** link in the Year-Type Specific grid. The District Calendar screen opens.

| District Ca                                 | alendar                                                                                                    |
|---------------------------------------------|----------------------------------------------------------------------------------------------------|
| School Year: 2013-2                         | 2014 Summer Calendar Type: Regular                                                                                                    |
| District Calendar                           | Report Periods Advanced Options                                                                                                    |
| <b>District Calendar</b>                    | Type Options 🔇 District Calendar Options 🔇                                                                                                    |
| Calendar Type<br>Regular<br>Create Calendar | Sun Mon Tue Wed Thu Fri Sat                                                                                                    |
| Calendar                                    |                                                                                                    |
| Line Month/Year                             | Sunday   Monday   Tuesday  Wednesday  Thursday   Friday   Saturday<br>Day  Type  Day   Type  Day   Type |

Figure 67 District Calendar Screen

3. Select Regular as the Calendar Type (think of it as a regular summer school calendar)

| Collect Year Dates                                                                                                    |
|----------------------------------------------------------------------------------------------------|
| The default calendar has not been generated. Please enter in the start and end dates of the calendar you would like to create. |
| Calendar Type                                                                                                    |
| Regular v                                                                                                    |
| Calendar Start Day Calendar End Day                                                                                            |

Figure 68 Collect Year Dates Screen

- 4. Click Create Calendar. The Collect Year Dates screen opens.
- 5. Enter the **Calendar Start Day** and the **Calendar End Day**. The Calendar Start and End days must encompass all summer session time periods.
- 6. Click OK. The Collect Year Dates screen closes.
- 7. Check the days of the week that classes will meet in District Calendar Options.
- 8. Enter any holidays by clicking in the **Type** box next to the Day (date) and making a selection from the drop-down.

|                                    | Month/Year   | Su  | nday | Mo  | nday | Tuesday  | Wed | nesday | Thu   | rsday | Fri    | day               | Sat  | urday |                    |
|------------------------------------|--------------|-----|------|-----|------|----------|-----|--------|-------|-------|--------|-------------------|------|-------|--------------------|
| Line                               | monuti/ rear | Day | Туре | Day | Туре | Day Type | Day | Туре   | Day   | Туре  | Day    | Туре              | Day  | Туре  |                    |
|                                    | Jun - 2013   |     |      | 24  |      | 25       | 26  |        | 27    |       | 28     |                   | 29   |       |                    |
| 2                                  |              | 30  |      |     |      |          |     |        |       |       |        |                   |      |       |                    |
|                                    | Jul - 2013   |     |      | 1   |      | 2        | 3   |        | 4     | Hol   |        |                   | _    |       |                    |
|                                    |              | 7   |      | 8   |      | 9        | 10  |        | 11    |       | Hol-H  | oliday            |      |       |                    |
| 5                                  |              | 14  |      | 15  |      | 16       | 17  |        | 18    |       |        | c-Vacation        |      |       |                    |
| 6                                  |              | 21  |      | 22  |      | 23       | 24  |        | 25    |       |        | staff De          |      | mont  |                    |
|                                    |              | 28  |      | 29  |      |          |     |        |       |       |        |                   |      |       |                    |
|                                    |              |     |      |     |      |          |     |        |       | _     |        | Von-So            | nool | Day   |                    |
|                                    |              |     | ~~ ~ |     | . ~  |          |     |        |       |       | Oth-C  | Other             |      |       |                    |
| Figure 69 District Calendar Screen |              |     |      |     |      |          |     | Emu-   | Emerg | ency  | Closur | re Day (Approved) |      |       |                    |
|                                    |              |     |      |     |      |          |     |        |       |       | Emu-   | Emerg             | ency | Closu | re Day (Unapproved |
|                                    |              |     |      |     |      |          |     |        |       |       | Sun    | Supple            | mant | al    |                    |

- 9. Click Save.
- 10. Create and save any non-attendance days.
- 11. You can choose to Update Schools with the changes after you have saved.
- 12. Log out and back into the summer extension and school to make sure your calendars are there.

|                                                                                                    | ndance Cal                               | endar Upd  | ate            |                                       |                    |
|----------------------------------------------------------------------------------------------------|------------------------------------------|------------|----------------|---------------------------------------|--------------------|
|                                                                                                    | es Made [                                |            |                |                                       |                    |
|                                                                                                    | calendar records a<br>Vindow to not make |            |                | iges you would like pushed out to all | schools, or select |
| Modific                                                                                                    | ations                                   |            |                |                                       | ٩                  |
| Line                                                                                                    | Include Change                           | Date       | Original Value | New Value                             |                    |
| Concession of the local division of the local division of the loca | V                                        | 07/04/2013 |                | Hol                                   |                    |

Figure 70 Attendance Calendar Update Screen

13. Navigate to Synergy>System>School Setup>Options tab.

| School Setup                                               | «       |
|------------------------------------------------------------|---------|
| School Name: Hope High School School Year: 2012-2013 Summe | r       |
| Basic Info Options SIS Data Options Labels TeacherVUE      |         |
| School Setup Options                                       | <b></b> |
| Line Setup options                                         |         |
| 1 Grading Setup                                            |         |
| 2 ParentVUE and StudentVUE School Configuration            |         |
| 3 Period Rotation Definition                               |         |
| 4 School Attendance Code                                   |         |
| 5 School Attendance Options                                |         |
| School Calendar                                            |         |
| 7 school Course Opt-In                                     |         |
| 8 School Discipline Code                                   |         |

Figure 71 School Setup Screen Options Tab

- 14. Click School Calendar link. The School Calendar screen opens.
- 15. Click Create Calendar. Create School Calendar screen opens.
- 16. Check Use District Calendar and click OK.

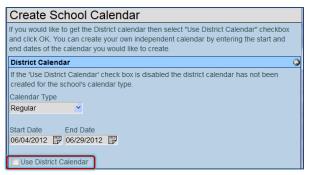

Figure 72 Create School Calendar Screen

## School Setup

- 1. Navigate to Synergy SIS>System>School Setup.
- 2. Complete the needed summer school settings on the Basic Info Tab. For example: Periods, School Type, Attendance Type, Calendar Type (should be **Regular**), Term Codes, Grade Selection, etc..

**REMEMBER:** Any Type of summer school can offer classes for any defined grade level.

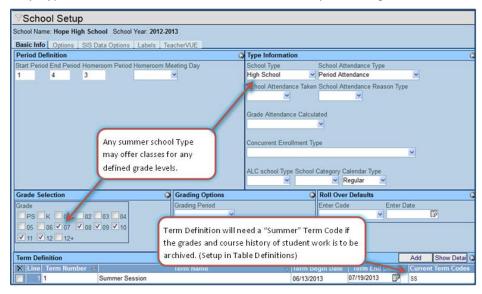

Figure 73 School Setup Screen

## **Identify Students Attending**

- 1. Focus to the current regular school year.
- 2. Navigate to Synergy SIS>Student>Student>Other Info tab>Summer School group box.
- 3. Populate Summer Grade Level and Summer School for each student attending summer school.

| Summer School      |               |
|--------------------|---------------|
| Summer Grade Level | Summer School |
| ×                  | ✓             |

Figure 74 Student Screen Other Info Tab Summer School Grid

## STEP TWO: SETUP PROCESS SET

Navigate to Synergy SIS>System>Setup>New Year Rollover Setup.

Create a Summer School Rollover Process Set. See: Create Process Set

## Execute Tab

- 1. Check Process Students.
- 2. Year Type should be Regular

| ∀New Year Rollover Setup                                                                                                    |  |  |  |  |  |  |
|----------------------------------------------------------------------------------------------------|--|--|--|--|--|--|
| Process Name: Process Students - Summer Year Type: R                                                                                                    |  |  |  |  |  |  |
| Execute Schools Grade Levels Enrollment Properties Student Properties Configuration                                                                                                    |  |  |  |  |  |  |
| Name Process Students - Summer Year Type Regular 💌                                                                                                    |  |  |  |  |  |  |
| New Year Rollover 2012-2013 to 2013-2014                                                                                                    |  |  |  |  |  |  |
| Execute New Year Rollover Suppress Detail Rollover Type Summer School 👻                                                                                                    |  |  |  |  |  |  |
| Summer New Year Rollover                                                                                                    |  |  |  |  |  |  |
| NOTE: Schools and Grade Levels selected define the destinations of the students to be<br>rolled over.                                                                                                    |  |  |  |  |  |  |
| Process Students                                                                                                    |  |  |  |  |  |  |
| On the Schools tab, populate the Enter Code and Enter Date fields in the<br>Enrollment Defaults group box. On the Enrollment Properties tab, select the<br>desired update action for each enrollment field.<br>Student Filter Type |  |  |  |  |  |  |
| Current Year Grade and School                                                                                                    |  |  |  |  |  |  |
| Student Filter Type Help                                                                                                    |  |  |  |  |  |  |
| School Setup Options will not be copied when running the Rollover Type of Summer School.                                                                                                    |  |  |  |  |  |  |

Figure 75 New Year Rollover Setup Screen Execute Tab

- 3. Rollover Type should be Summer School.
- 4. Student Filter Type should be Current Year Grade and School.
- 5. Click Save.

## Schools Tab

- 1. Complete the Calendar Types grid with the Default Calendar Dates and Enrollment Defaults.
- Using <u>chooser</u>, select all Live In SYNERGY SIS Schools within the Affected Schools grid that will be hosting the summer school.
- 3. Calendar Type should be Regular.

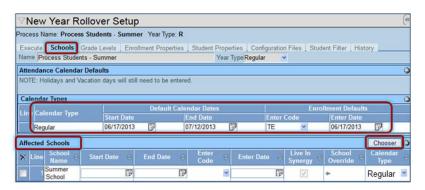

Figure 76 New Year Rollover Setup Screen Schools Tab

4. Click Save.

## Grade Levels Tab

1. Select the Affected Grade Levels in the current regular year to process.

## 2. Click Save.

| VNev    | ∀New Year Rollover Setup                                                                                                    |       |   |  |  |  |  |  |  |  |
|---------|----------------------------------------------------------------------------------------------------|-------|---|--|--|--|--|--|--|--|
| Process | Process Name: Process Students - Summer Year Type: R                                                                                          |       |   |  |  |  |  |  |  |  |
| _       | Execute   Schools Grade Levels Enrollment Properties   Student Properties   Configuration<br>Name Process Students - Summer Year Type Regular |       |   |  |  |  |  |  |  |  |
| Affecte | d Grade Levels                                                                                                    |       | ٩ |  |  |  |  |  |  |  |
| Line    | Process                                                                                                    | Grade |   |  |  |  |  |  |  |  |
| 1       | <b>v</b>                                                                                                    | 06    |   |  |  |  |  |  |  |  |
| 2       | <b>v</b>                                                                                                    | 07    |   |  |  |  |  |  |  |  |
| 3       | <b>v</b>                                                                                                    | 08    |   |  |  |  |  |  |  |  |
| 4       | <b>v</b>                                                                                                    | 09    |   |  |  |  |  |  |  |  |
| 5       | <b>v</b>                                                                                                    | 10    |   |  |  |  |  |  |  |  |
| 6       | <b>v</b>                                                                                                    | 11    |   |  |  |  |  |  |  |  |

Figure 77 New Year Rollover Setup Screen Grade Levels Tab

**NOTE:** Enrollment Properties, Student Properties, and Configuration Files do not need to be set up, as Summer Rollover only processes students.

## **STEP THREE: RUNNING THE PROCESS**

**REMEMBER:** The Focus should be set to the current <u>regular</u> school year and to any school.

| ∀New Year Rollover Setup                             |                             |                     |                 |  |  |  |  |  |
|------------------------------------------------------|-----------------------------|---------------------|-----------------|--|--|--|--|--|
| Process Name: Process Students - Summer Year Type: R |                             |                     |                 |  |  |  |  |  |
| Execute Schools Grade L                              | evels Enrollment Properties | Student Properties  | Configuration F |  |  |  |  |  |
| Name Process Students - Summer Year Type Regular     |                             |                     |                 |  |  |  |  |  |
| New Year Rollover 2012-2013 to 2013-2014             |                             |                     |                 |  |  |  |  |  |
| Execute New Year Rollover                            | Suppress Detail Rollov      | er Type Summer Scho | ool 🗸           |  |  |  |  |  |

Figure 78 New Year Rollover Setup Screen Execute Tab

- 1. From New Year Rollover Setup screen, select the summer school rollover definition. See: <u>Display a</u> <u>NYR Process Set Definition</u>
- 2. Click Execute New Year Rollover on the Execute tab.

#### **STEP FOUR: AFTER THE PROCESS**

#### Assign Staff to Summer School

- 1. Change your focus to the Summer School extension/Summer School.
- 2. Navigate to Synergy SIS>Staff>Staff screen.
- 3. Click Add. The StaffFind screen opens.
- 4. Select **Summer School** in the Assign to School drop-down.
- 5. Enter all or part of the staff Last Name, First Name, or Badge Num. in the Selection Criteria.
- 6. Click Find.

OR

Just click Find to select from the entire list of staff names.

- 7. Highlight the Staff Name.
- 8. Click Assign. Staff will be assigned to the Summer School.

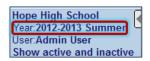

Figure 79 Focus

## **Opt In to Courses for the Summer School**

| School Course Opt-In                                        |                                                        |                 |                     |         |               |          |               |  |  |  |
|-------------------------------------------------------------|--------------------------------------------------------|-----------------|---------------------|---------|---------------|----------|---------------|--|--|--|
| School Name: Hope High School School Year: 2012-2013 Summer |                                                        |                 |                     |         |               |          |               |  |  |  |
| Course Opt In                                               |                                                        |                 |                     |         |               |          |               |  |  |  |
| Subje                                                       | Subject Area Course ID Course Short Title Course Title |                 |                     |         |               |          |               |  |  |  |
|                                                             |                                                        | ~               |                     |         |               |          | Search        |  |  |  |
| Sear                                                        | Search Results                                         |                 |                     |         |               |          |               |  |  |  |
| Line                                                        | OptIn                                                  | Subject Area    | Co                  | urse ID | CourseSh      | ortTitle | Course Title  |  |  |  |
| 1                                                           |                                                        | English Writing | CC                  | EN33    | Corr P/eng    | I        | Corr P/eng I  |  |  |  |
| 2                                                           |                                                        | English Writing | CC                  | EN34    | Corr P/eng li |          | Corr P/eng II |  |  |  |
| 3                                                           |                                                        | English Writing | lish Writing CCEN46 |         | Corr Eng lii  |          | Corr Eng III  |  |  |  |
| 4                                                           | 1                                                      | English Writing | ) DE                | EN1     | English 101   |          | English 101   |  |  |  |
| 5                                                           | 1                                                      | English Writing | DE                  | EN2     | English 102   |          | English 102   |  |  |  |

Figure 80 School Course Opt-In Screen

- 1. Change the Focus to the Summer School extension/Summer School.
- 2. Navigate to Synergy SIS>Course >School Course Opt-In.
- 3. Select the Subject Area from the drop-down and click Search.
- 4. Check **Opt-In** for the courses to use for summer school, and **Save** your selections.

## Set up Sections for the Summer School

- 1. Change the **Focus** to the Summer School extension/Summer School.
- 2. Navigate to Synergy SIS>Schedule>Section.
- 3. Click Add. A new Section screen opens.
- 4. Populate the mandatory fields, along with any other desirable information.

| Section                 |                     |                    |          |            |
|-------------------------|---------------------|--------------------|----------|------------|
| Current Students        |                     |                    |          |            |
| Section ID Cou          | irse ID 🐐 Course Ti | tle Staff Name     | 🗧 🔶 🔶    | ne 🛻       |
| 0001 DE                 | EN1 Freshman        | English Smith, Jk  | 207      |            |
| Section Info            | Q                   | Student Seat Total | S        | ٩          |
| Begin Period End Period | Term Code           | Male Female To     | tals Max | Open Seats |
| 1 1                     | * SS *              |                    | 20       |            |

Figure 81 Section Add Screen

- 5. Select the designated Summer School Term as the **Term Cod**e.
- 6. Click **Save.** The screen closes.

## Schedule the Students

| Students |  |                         |              |          |                              |         |            | Chooser ( |               |                  |                    |                                 |
|----------|--|-------------------------|--------------|----------|------------------------------|---------|------------|-----------|---------------|------------------|--------------------|---------------------------------|
| ×        |  | Student<br>Name         | Perm<br>ID ≑ | Gender 🖨 | Resolved<br>Race/Ethnicity 🕀 | Grade 😂 | Enter Date | 0         | Leave Date  🖨 | Audit<br>Class 🕀 | Term<br>Override ≑ | Qualifies<br>For Alt<br>Funding |
|          |  | Adams.<br>Stephen<br>J. | 901622       | Male     | White                        | 10      | 06/17/2013 | P         | 17            |                  | *                  |                                 |
|          |  | Adamski.<br>Alan M.     | 872035       | Male     | White                        | 10      | 06/17/2013 | P         | D7            |                  | ~                  |                                 |
| E        |  | Aguado,<br>Bobby J      | 943822       | Male     | Hispanic                     | 10      | 06/17/2013 | F         | F             |                  | ~                  |                                 |

Figure 82 Section Screen Students Grid

- 1. Using <u>Chooser</u>, select the students for the section.
- 2. The Enter Date should default to the first day of the Summer School Calendar.
- 3. **Save** when finished.

## NIGHT SCHOOL PROCESSING

If the schools at the district offer a night school program, follow all of the steps as outlined for a summer school. When naming the process, select **Regular** for the Year Type. When choosing the Rollover Type select **Night**.

| ✓New Year Rollover Setup                                                            |         |  |  |  |  |  |  |  |
|-------------------------------------------------------------------------------------|---------|--|--|--|--|--|--|--|
| Process Name: Process Students - Night Year Type: R                                 |         |  |  |  |  |  |  |  |
| Execute Schools Grade Levels Enrollment Properties Student Properties Configuration |         |  |  |  |  |  |  |  |
| Name Process Students - Night Year Type Regular Y                                   |         |  |  |  |  |  |  |  |
| New Year Rollover 2012-2013 to 2013-2014                                            |         |  |  |  |  |  |  |  |
| Execute New Year Rollover Suppress Detail Rollover Type                             | Night 🕑 |  |  |  |  |  |  |  |

Figure 83 New Year Rollover Setup Screen Execute Tab

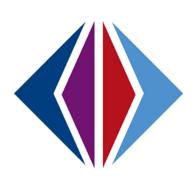

# TIPS & TROUBLESHOOTING

## TIPS

| Disp       | lay a NYR Process Set Definition                                                                                                    |
|------------|----------------------------------------------------------------------------------------------------|
|            | To display a NYR Process Set definition,                                                                                                    |
|            | Click 🧐, then click 📠. All available New Year definitions display in the Find: Result screen.                                                                                        |
| 0          | Double-click the desired definition. Close the screen and the definition displays.                                                                                                   |
| Re-L       | Jse and Re-Name                                                                                                    |
| lt         | f re-using NYR Process Sets from other school years, it is best to rename them.                                                                                                    |
| Optio      | on Set – Schools tab – Calendar Types grid                                                                                                    |
| A          | All option sets need to have the default calendar dates and enrollment defaults entered. Not all of th                                                                               |
| c          | option sets are using these, but they should all be populated.                                                                                                    |
| How        | to Add Schools:                                                                                                    |
| C          | Click Chooser. In the window that opens, click Find. A list of all schools display. To move all of the                                                                               |
|            | o the right side of the screen, click Add All Row(s)>>>. Or, double-click individual schools to add them.                                                                            |
|            |                                                                                                    |
|            | figuration Files related to Scheduling                                                                                                    |
| S          | School; Course School                                                                                                    |
|            | School; House                                                                                                    |
| S          | School; Schedule Mass Assign                                                                                                    |
|            | School; School Room                                                                                                    |
| S          | School; School Year Course Group                                                                                                    |
| S          | School; Section                                                                                                    |
| S          | School; Staff School Year                                                                                                    |
| Suba       | sequent Rollovers – Process Student Options                                                                                                    |
| A          | Allow the deletion of out of synch Students in the New Year                                                                                                    |
| 0          | Delete enrollments in the new year that are inactive in the current year                                                                                                    |
| Reta       | lined students                                                                                                    |
| ι          | Jsually processed at the end of the school year                                                                                                    |
| C          | Can be processed using the Process Students option set. The easiest and cleanest way to process                                                                                      |
|            | changing their grade level on the Enrollment History tab in the new year and modifying their Year Er                                                                                 |
|            | Status in the current year.                                                                                                    |
| Rem        | inders                                                                                                    |
|            |                                                                                                    |
|            |                                                                                                    |
| <b>Rem</b> | Status in the current year.<br>Inders<br>Always process from the current year and Focus to a school<br>The History Tab contains Processing History logs for troubleshooting purposes |

| Assign Ye                | <b>r End Status Options</b><br>ear End Status on Execute tab of c<br>SIS > Grading                                                                                                    | option set using the Year End Status Up                | odate screen           |  |  |  |  |  |  |  |
|--------------------------|----------------------------------------------------------------------------------------------------|--------------------------------------------------------|------------------------|--|--|--|--|--|--|--|
|                          | Vear End Status Update                                                                                                    |                                                        |                        |  |  |  |  |  |  |  |
|                          | Year End Status Update Student Related Property Update                                                                                                    |                                                        |                        |  |  |  |  |  |  |  |
|                          |                                                                                                    | Related Froperty opdate                                |                        |  |  |  |  |  |  |  |
|                          | Execute         Year End Status Update         This view is used to flag student end of year status and update graduation         Update Options and/or Year End Status Update Options. Then press the Ex         Update Action |                                                        |                        |  |  |  |  |  |  |  |
|                          | Grad and Year End Status                                                                                                    |                                                        |                        |  |  |  |  |  |  |  |
|                          |                                                                                                    |                                                        |                        |  |  |  |  |  |  |  |
|                          | Grad and Year End Status                                                                                                    | Grades                                                 |                        |  |  |  |  |  |  |  |
|                          | Graduation Status                                                                                                    | ▼ □01                                                  |                        |  |  |  |  |  |  |  |
|                          | Year End Status                                                                                                    | Diplom                                                 |                        |  |  |  |  |  |  |  |
|                          |                                                                                                    |                                                        |                        |  |  |  |  |  |  |  |
|                          | Einun 04 Veen En                                                                                                    |                                                        |                        |  |  |  |  |  |  |  |
|                          | ⊢igure 84 Year En                                                                                                    | d Status Update Screen                                 |                        |  |  |  |  |  |  |  |
| Student F<br>This tab is | s useful to process specific studen                                                                                                    | ts. A created filter can be used to narro              | ow down student        |  |  |  |  |  |  |  |
| selection.               | Student                                                                                                    |                                                        |                        |  |  |  |  |  |  |  |
|                          | Student Name: School: Homeroom: Teacher: Demographics Parent/Guardian Other Info Eme                                                                                                    | ergency Enrollment Enrollment History Classes Document |                        |  |  |  |  |  |  |  |
|                          |                                                                                                    | ddle Name Suffix Perm ID Grade Gender                  |                        |  |  |  |  |  |  |  |
|                          | Race and Ethnicity                                                                                                    |                                                        |                        |  |  |  |  |  |  |  |
|                          | Home Address                                                                                                    | Mail Address                                           |                        |  |  |  |  |  |  |  |
|                          | Address                                                                                                    | Address                                                |                        |  |  |  |  |  |  |  |
|                          | Effective Date                                                                                                    | City State Zip Code + 4                                |                        |  |  |  |  |  |  |  |
|                          |                                                                                                    |                                                        |                        |  |  |  |  |  |  |  |
|                          | City State Mail sar<br>as Hom<br>ZIP Code + 4                                                                                                    | e Map itt                                              |                        |  |  |  |  |  |  |  |
|                          | Map itt                                                                                                    |                                                        |                        |  |  |  |  |  |  |  |
|                          | Grid Code Schools District of Residence by Address                                                                                                    |                                                        |                        |  |  |  |  |  |  |  |
|                          | County by Address                                                                                                    |                                                        |                        |  |  |  |  |  |  |  |
|                          |                                                                                                    |                                                        |                        |  |  |  |  |  |  |  |
|                          | School of Residence Reason for Al<br>King High School                                                                                                    | ttendance Reason for Attendance Date                   |                        |  |  |  |  |  |  |  |
|                          | Figure 85 Student                                                                                                    | Screen Demographics Tab                                |                        |  |  |  |  |  |  |  |
| In this exa              | ample, the Focus school is Hope F                                                                                                    | High School. Using the Student screen,                 | a filter is created to |  |  |  |  |  |  |  |
| find stude               | nts whose <b>School of Residence</b> i                                                                                                    | s King High School.                                    |                        |  |  |  |  |  |  |  |

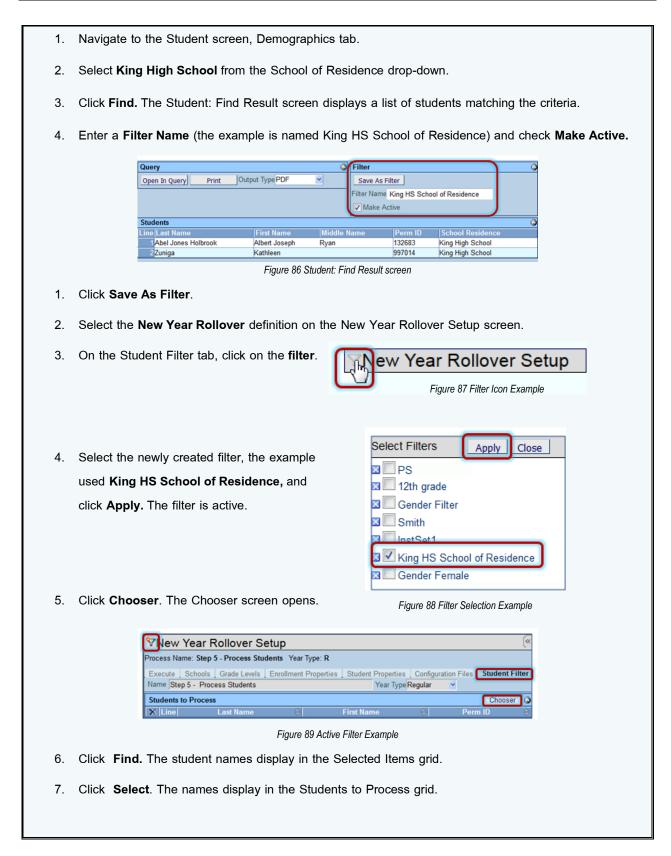

#### TROUBLESHOOTING

No Rev Organization Years found

No calendar setup

Logged into the new year and can't scroll through students.

Resolution: Clear cache . Log out and log back in

Error which may occur when running NYR for schools using sections, especially sections with unassigned staff.

**Resolution:** Disable the option **Enable historical tracking of staff** in sections on the District Setup screen – System tab – Other Options grid. This option can be enabled again when the rollover process is complete.

| Discipline Type      | Incident Violation Display   | District Group History Filter                       |
|----------------------|------------------------------|-----------------------------------------------------|
| Incident 💌           | Entire Violation             | All Groups for the Current Year for the Current Sch |
| Student Notification | Badge Number Update Type     |                                                     |
| lcon 💌               |                              | ×                                                   |
| Disable Unique St    | ate Number                   | Adult ID Update Type                                |
| Allow Negative Se    | at Totals                    | Auto Generate                                       |
| Enable Announce      | ment Dismissal               | Fee Total Type                                      |
| Enable historical t  | racking of staff in sections | Include fees for all organizations and all ye       |
| ✓ Auto Assign Distri | et Staff To Schoole          |                                                     |

Missing Grid Code, Grid Code not defined for New Year.

**Resolution:** This error occurs when processing new year rollover for schools not using the grid codes. This error can be ignored. It does not affect the process.

Users can't set Focus to the new year after rollover is done.

**Resolution:** Users are missing permissions to access the new year. On the User Group screen –

Organizations tab, add permissions to the Next Year drop-down.

| Previous Year(s)                                                  | Current Year                                 | Next Year(        | s)<br>¥ |  |
|-------------------------------------------------------------------|----------------------------------------------|-------------------|---------|--|
| Allow LDAP monitoring                                             | to create staff school year entries for spec | ific school orgar | elow.   |  |
| NOTE: Organizations above the school level will not be evaluated. |                                              |                   |         |  |
| Organizations                                                     |                                              |                   |         |  |
| X Line Organization Name                                          |                                              |                   |         |  |
| Virtual Organization Settings                                     |                                              |                   |         |  |

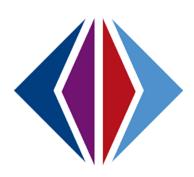

# NYR CHECKLIST, CONFIGURATION & ENROLLMENT PROPERTIES LISTS

#### NYR CHECKLIST

| STEP 1 - PREPARATION                                                                                                    |  |
|----------------------------------------------------------------------------------------------------|--|
| Verify New Year Extension exists in District Setup > Options Tab > Organization Year Tree. If not, add Regular Extension to new year, linking to all organizations                                                                                                    |  |
| Grade Setup (Check for proper grade promotion)                                                                                                    |  |
| Verify Next Grade and Next School fields are blank in the current school year, unless students are retained.                                                                                                    |  |
| Identify retained students and next school exception students. Update next grade and school manually for these students                                                                                                    |  |
| Review Configuration Files, Enrollment, and Student Properties tabs in NYR Setup screen                                                                                                    |  |
| Identify any changes to attendance codes, discipline codes, etc. for the new year                                                                                                    |  |
| Gather District and School Calendar – Start, End, and Enrollment Enter dates. Identify grading periods and term start and end dates                                                                                                    |  |
| Determine any changes to school boundaries for the new year.                                                                                                    |  |
| Determine whether to use/not use Grid Codes for next school assignments. Run the <i>NYR401 Boundary Exception Students</i> report to identify invalid grid code issues.                                                                                                    |  |
| Decide how to set-up process sets - type, function or a combination of both<br>Recommended order: Configuration files, Create Calendars, Mass Assign Next Grade and School, Process<br>Students. You may need multiple sets to accommodate your specific district configuration. It is<br>recommended not including more than 10 schools when processing students. This will help to avoid<br>timeouts, and can be helpful if troubleshooting. |  |
| Process Server set to 300 minutes run time or greater (max is 360 min.) Clear Event Log in Process Service                                                                                                    |  |
| Prior to running any process back up the database (some functions cannot be reversed)                                                                                                    |  |

#### STEP 2 - STEPS TO SETUP THE PROCESS SETS

| 1 | Set Focus to a school and the current year (not to the Dist. or a sub-node)                                                                                                    |  |
|---|----------------------------------------------------------------------------------------------------|--|
| 2 | Create your process sets. If you previously created process sets for past school years, edit/rename them so they are grouped together and not confused with the new ones you will create for this school year process. Be sure to update enrollment and calendar defaults on the Schools tab. |  |
| 3 | Update information on each of the NYR Setup process tabs: Execute, Schools, Grade Levels,<br>Enrollment Properties, Student Properties, Configuration Files, (and optionally, Student Filter)                                                                                                 |  |
|   | <b>Note</b> – Student Locker and Student Group assignments (Configuration Files Tab) must be included in the initial Process Students definition. Both Process Students and Process Configuration Files must be checked on the Execute Tab.                                                   |  |
|   | Note -Configuration File definition must include District-Grid (even if not using Grids)                                                                                                    |  |
|   | <b>Note</b> – Schools Tab > Calendar Types grid – Default Calendar Dates and Enrollment Defaults> all fields must be populated for all definitions created.                                                                                                    |  |

| STEP 3 | 3 - Run The Process Sets (Suggested Order)                                                                                                    |  |
|--------|----------------------------------------------------------------------------------------------------|--|
| 1      | Focus to current year and school                                                                                                    |  |
| 2      | <ul> <li>Process the configuration sets for the district and all schools <u>in this order:</u></li> <li>4. <u>District Configuration</u> <ul> <li>All appropriate District file types</li> </ul> </li> <li>5. <u>School Setup Configuration</u> <ul> <li>School Setup/School Grade/School Year Term Def/School Setup Tracks</li> </ul> </li> <li>6. <u>School Configuration</u> <ul> <li>All other applicable School file types</li> </ul> </li> </ul> |  |
| 3      | Remember to check the History tab for errors as it will contain information about the processes immediately after they are run or executed                                                                                                    |  |
| 4      | Clear cache and log out/in after processing configuration sets                                                                                                    |  |
| 5      | Create the calendars for the district and all schools                                                                                                    |  |
| 6      | Clear cache and log out/in after creating calendars                                                                                                    |  |
| 7      | Assign next grade and school for all schools                                                                                                    |  |
| 8      | Take care of retentions and next school exceptions (Option)                                                                                                    |  |
| 9      | Process Students                                                                                                    |  |
| 10     | Process year end status and expected graduation year, if needed. (Option)                                                                                                    |  |
| 11     | Use the Year End Status Update screen in Synergy SIS Grading in lieu of the NYR function. (Option)                                                                                                    |  |

| STEP – 4 AFTER THE PROCESS                                                                                                    |  |  |
|----------------------------------------------------------------------------------------------------|--|--|
| Do not run Gradebook synch for the new year until you are done with the current year                                                                                                    |  |  |
| Change focus to new year                                                                                                    |  |  |
| Update district and school calendars with holidays, etc.                                                                                                    |  |  |
| Set school term definitions for each school. (Option: use the School Setup Copy view in System > Data<br>Maintenance to copy the setup for one school to others)                                                                    |  |  |
| Update Grading Period dates for each school. (Use the above option to copy setup to other schools.)                                                                                                    |  |  |
| District Setup > System Tab > Enrollment Options – <b>Disable New Year Activation checkbox.</b> Decide to use the built in option of updating new enrollments and student inactivation's or disable the function in District Setup. |  |  |
| Make any needed changes to Attendance, Discipline, and other setup options.                                                                                                    |  |  |
| Run the processes as many times as needed to update the new year information.<br>(Remember: Not all processes are fully changeable.)                                                                                                |  |  |
| Update Grad and Year End Status if needed.<br>Synergy SIS > Grading > Year End Status Update screen. This must be done at each school.                                                                                              |  |  |
| User Groups can be mass updated to log into the new school year.<br>Synergy SIS > System > User > User Groups > Menu > Mass Change Member Users                                                                                     |  |  |

### **CONFIGURATION FILES LIST**

| Process | Туре               | Name                                   | Location                                                                                       | Notes/Special Functionality                               |
|---------|--------------------|----------------------------------------|------------------------------------------------------------------------------------------------|-----------------------------------------------------------|
|         | District           | Conference Visitation Code             | Student > Setup > Conference Visitation Codes                                                  |                                                           |
|         | District           | District Attendance Reasons            | Attendance > Setup > District Attendance Code                                                  |                                                           |
|         | District           | District Reporting Period              | Attendance > Setup > District Calendar > Report<br>Period tab                                  |                                                           |
|         | District           | District Student Groups                | Student > Setup > District Groups                                                              |                                                           |
|         | District           | District Tracks                        | System > Setup > District Tracks                                                               |                                                           |
|         | District           | Dwelling Grid                          | Census > Dwelling                                                                              | MN districts only                                         |
|         | District           | Grad Req Def Sub Year                  | Grading > Setup > Graduation Requirements                                                      |                                                           |
|         | District           | Grid                                   | System > Setup > Address Grid Definition                                                       | Required for grid-based school<br>assignment              |
|         | District           | School Vaccination Sch Yr              | Health > Setup > Immunization Definition                                                       |                                                           |
|         | District           | Student Transcript Options             | Course History > Setup > Student Transcript Options                                            |                                                           |
|         | District           | Text Year                              | Health > Setup > Immunization Definition ><br>Immunization Report Settings tab                 |                                                           |
|         | School             | Attend Extract Fields                  | Attendance > Reports Daily > Extracts > School<br>Enrollment History Extract                   |                                                           |
|         | School             | Course School                          | Course > School Course                                                                         |                                                           |
|         | School             | Discipline Rollover                    | Discipline Incident > Setup > District Discipline<br>Options                                   |                                                           |
|         | School             | Grade Rollover                         | Grading>Setup>District GPA Types & School GPA Types                                            |                                                           |
|         | School             | Honor Roll Def                         | Grading > Setup > Honor Roll and Eligibility<br>Definition                                     |                                                           |
|         | School             | House                                  | System > Setup > School Scheduling Options ><br>House/Team/ Exclusion tab, House Codes section |                                                           |
|         | School             | Locker                                 | Locker > Locker                                                                                |                                                           |
|         | School             | Mail Merge Rollover                    | System > Setup > Mail Merge Definition                                                         |                                                           |
|         | School             | Sched Mass Assign                      | Mass Scheduling > Mass Assign Course Requests                                                  |                                                           |
|         | School             | School Att Letter Opt                  | Attendance > Attendance Letter                                                                 |                                                           |
|         | School             | School Attendance Reasons              | Attendance > Setup > School Attendance Code                                                    |                                                           |
|         | School             | School Fee                             | Fees > Setup > School Fee Codes                                                                |                                                           |
|         | School             | School Grade                           | System>Setup>School Setup, Grade Selection<br>section                                          |                                                           |
|         | School             |                                        | System > Setup > School Room                                                                   |                                                           |
|         | School             |                                        | Synergy SIS >AZ>Setup>SAIS School Setup                                                        |                                                           |
|         | School             | School Setup Tracks                    | System > Setup > School Setup                                                                  |                                                           |
|         | School             | School Student Groups                  | Student > Setup > School Groups                                                                |                                                           |
|         | School             | School Team Sped                       |                                                                                                | Synergy SE only - Copies current team<br>list to new year |
|         | School             | School Year Course Group               | Course > Course Group                                                                          |                                                           |
|         | School             | School Year Grade<br>Comment           | Grading > Setup > Grading Setup > Comments tab                                                 |                                                           |
|         | School             | School Year Grade<br>Comment Staff     | Grading > Setup > Grading Setup > Comments tab,<br>No Staff Override column                    |                                                           |
|         | School             | School Year Grade Period               | Grading > Setup > Grading Setup > Grade<br>Period/Mark Definition tab                          |                                                           |
|         | School             | School Year Need Program<br>Def Opt In | System > Setup > School Setup, Programs/Needs<br>Section                                       | Only if Needs set to school based                         |
|         | School             | School Year On Crs                     | Course > District Course, ParentVUE Options                                                    |                                                           |
|         | School             |                                        | System > Setup > School Setup                                                                  |                                                           |
|         | School             |                                        | Schedule > Section                                                                             | ļ                                                         |
|         | School             | Staff School Year                      | Staff > Staff > Schools tab                                                                    |                                                           |
|         | School             |                                        | System > Setup > School Scheduling Options ><br>House/Team/Exclusion tab, Teams Codes section  |                                                           |
|         | Student            | Student Group                          | Student > Student Groups                                                                       |                                                           |
|         | Student<br>Student |                                        | Locker > Locker<br>Synergy SE > System > Setup > Special Ed School                             |                                                           |
|         |                    |                                        | Team                                                                                           |                                                           |
|         | Student            | Web Methods NYRProcess<br>UI           |                                                                                                | VA districts only - not recommended for other states      |

### **ENROLLMENT PROPERTIES LIST**

| Clear or<br>Set | Enrollment Field                         | Location       | Notes/Special Functionality                                                          |
|-----------------|------------------------------------------|----------------|--------------------------------------------------------------------------------------|
|                 | AbsenceReportingPolicy                   | Other Info tab |                                                                                      |
|                 | AllowMedication                          | Other Info tab |                                                                                      |
|                 | AllowTylenol                             | Other Info tab |                                                                                      |
|                 | AttendPermitCode                         | Other Info tab | CA districts only - Inter-district transfers                                         |
|                 | AttendPermitDate                         | Other Info tab |                                                                                      |
|                 | BusRouteFromSchool                       | Other Info tab |                                                                                      |
|                 | BusRouteToSchool                         | Other Info tab |                                                                                      |
|                 | CAHSEEELARetake                          | Other Info tab | CA districts only - Pre-ID use                                                       |
|                 | CAHSEEMathRetake                         | Other Info tab |                                                                                      |
|                 | CameFrom                                 | Enrollment tab |                                                                                      |
|                 | CollegeEnrolled                          | Enrollment tab |                                                                                      |
|                 | CompletionStatus                         | Other Info tab | CA districts only - CALPADS                                                          |
|                 | DenyPhoto/Interview                      | Other Info tab |                                                                                      |
|                 | DistrictOfResidence                      | Enrollment tab |                                                                                      |
|                 | DistrictofSpecialEducationAccountability | Enrollment tab | Only if another district shares SPED responsibility - Mostly<br>used in CA - CALPADS |
|                 | DropOffAddress                           | Other Info tab |                                                                                      |
|                 | DropOffBusStop                           | Other Info tab |                                                                                      |
|                 | DropOffCity                              | Other Info tab |                                                                                      |
|                 | DropOffComment                           | Other Info tab |                                                                                      |
|                 | DropOffLocationType                      | Other Info tab |                                                                                      |
|                 | DropOffReasonCode                        | Other Info tab |                                                                                      |
|                 | DropOffReasonDate                        | Other Info tab |                                                                                      |
|                 | DropOffRespPerson                        | Other Info tab |                                                                                      |
|                 | DropOffRespPhone                         | Other Info tab |                                                                                      |
|                 | DropOffSchoolGU                          | Other Info tab |                                                                                      |
|                 | DropOffState                             | Other Info tab |                                                                                      |
|                 | DropOffTransportTime                     | Other Info tab |                                                                                      |
|                 | DropOffTransportType                     | Other Info tab |                                                                                      |
|                 | DropOffZipCode                           | Other Info tab |                                                                                      |
|                 | EnrUser1                                 | Enrollment tab | Field displayed (drop-down, checkbox or fill-in) depends on                          |
|                 | EnrUser2                                 | Enrollment tab | ENRUser format                                                                       |
|                 | EnrUser3                                 | Enrollment tab |                                                                                      |
|                 | EnrUserCheck1                            | Enrollment tab |                                                                                      |
|                 | EnrUserCheck2                            | Enrollment tab |                                                                                      |
|                 | EnrUserCheck3                            | Enrollment tab |                                                                                      |
|                 | EnrUserDD1                               | Enrollment tab |                                                                                      |
|                 | EnrUserDD2                               | Enrollment tab |                                                                                      |
|                 | EnrUserDD3                               | Enrollment tab |                                                                                      |
|                 | EnrUserDD4                               | Enrollment tab |                                                                                      |
|                 | EnrUserDD5                               | Enrollment tab |                                                                                      |
|                 | EnrUserDD6                               | Enrollment tab |                                                                                      |
|                 | EnrUserNum1                              | Enrollment tab |                                                                                      |
|                 | EnrUserNum2                              | Enrollment tab |                                                                                      |
|                 | EnrUserNum3                              | Enrollment tab |                                                                                      |
|                 | EnrUserNum4                              | Enrollment tab |                                                                                      |
|                 | EnrUserNum5                              | Enrollment tab |                                                                                      |
|                 | EnteredByUser                            | Other Info tab |                                                                                      |
|                 | ExcludeADA/ADM                           | Enrollment tab |                                                                                      |
|                 | ExpCode                                  |                |                                                                                      |
|                 | ExpTimeCode                              |                |                                                                                      |
|                 | ExtendLearningProgram                    | Other Info tab |                                                                                      |

| Clear or<br>Set | Enrollment Field                | Location                                      | Notes/Special Functionality              |
|-----------------|---------------------------------|-----------------------------------------------|------------------------------------------|
|                 | ForbidAutoDial                  | Not visible on a tab                          |                                          |
|                 | FullTimeVirtualProgram          | Other Info tab, Enrollment                    |                                          |
|                 | GradeExitCode                   | History<br>Enrollment tab                     | Set to Blank for next year's NYR process |
|                 | HasChangedFlag                  | Other Info tab                                |                                          |
|                 | IVEP                            | Other Info tab                                |                                          |
|                 | LeaveUnattended                 | Other Info tab                                |                                          |
|                 | LockerNumber                    | Other Info tab, School<br>Information section |                                          |
|                 | MilitaryCompactStatute          | Enrollment tab                                |                                          |
|                 | MovedTo                         | Enrollment tab                                |                                          |
|                 | NextGradeLevel                  | Other Info tab                                | Set to Blank for next year's NYR process |
|                 | NextSchoolAttend                | Other Info tab                                | Set to Blank for next year's NYR process |
|                 | NextSchoolGU                    | Other Info tab                                | Set to Blank for next year's NYR process |
|                 | NextTrackGU                     | No display                                    | Set to Blank for next year's NYR process |
|                 | NoShowStudent                   | No display                                    | Set to Blank for next year's NYR process |
|                 | OldSISStudentNum                | Enrollment tab                                | Only when synchronizing with SASI XP     |
|                 | OptOutMedicalFed                |                                               |                                          |
|                 | OptOutMedicalState              | Other Info tab                                |                                          |
|                 | OverridetoforcestudenttotakeSTS | Other Info tab                                | CA districts only                        |
|                 | PickUpAddress                   | Other Info tab                                |                                          |
|                 | PickUpBusStop                   | Other Info tab                                |                                          |
|                 | PickUpCity                      | Other Info tab                                |                                          |
|                 | PickUpComment                   | Other Info tab                                |                                          |
|                 | PickUpLocationType              | Other Info tab                                |                                          |
|                 | PickUpReasonCode                | Other Info tab                                |                                          |
|                 | PickUpReasonDate                | Other Info tab                                |                                          |
|                 | PickUpRespPerson                | Other Info tab                                |                                          |
|                 | PickUpRespPhone                 | Other Info tab                                |                                          |
|                 | PickUpSchoolGU<br>PickUpState   | Other Info tab<br>Other Info tab              |                                          |
|                 | PickUpTransportTime             | Other Info tab                                |                                          |
|                 | PickUpTransportType             | Other Info tab                                |                                          |
|                 | PickUpZipCode                   | Other Info tab                                |                                          |
|                 | PreviousLocationType            | Enrollment Tab                                |                                          |
|                 | PreviousYearEndStatus           |                                               |                                          |
|                 |                                 | Schedule Request screen,                      |                                          |
|                 | PXPOCRLockedIn                  | Options tab<br>Schedule Request screen,       |                                          |
|                 | PXPOCRLockedInDt                | Options tab<br>Schedule Request screen,       |                                          |
|                 | PXPOCRValidated                 | Options tab                                   |                                          |
|                 | PXPOCRValidatedDt               | Schedule Request screen,<br>Options tab       |                                          |
|                 | ReceiverSchool                  | Other Info tab                                | CA districts & Synergy SE only           |
|                 | RegistrationLastUpdated         | Other Info tab                                |                                          |
|                 | RegistrationReceived            | Other Info tab                                |                                          |
|                 | ResponsibleDistrict             | Other Information tab,<br>Enrollment History  |                                          |
|                 | ResponsibleSchool               | Other Information tab,<br>Enrollment History  |                                          |
|                 | SchDismissTime                  | Other Info tab                                |                                          |
|                 | ScheduleBalance                 | Schedule Request screen,<br>Options tab       |                                          |
|                 | ScheduleExemptHouse             | Schedule Request>Options tab                  |                                          |
|                 | ScheduleExemptTeam              | Schedule Request screen,<br>Options tab       |                                          |
|                 | ScheduleHighPeriod              | Schedule Request screen,<br>Options tab       |                                          |

| Clear or<br>Set | Enrollment Field                        | Location                                                     | Notes/Special Functionality                     |
|-----------------|-----------------------------------------|--------------------------------------------------------------|-------------------------------------------------|
|                 | ScheduleHouse                           | Schedule Request screen,<br>Options tab                      |                                                 |
|                 | ScheduleLowPeriod                       | Schedule Request screen,<br>Options tab                      |                                                 |
|                 | ScheduleStamp                           | Schedule Request screen,<br>Options tab                      |                                                 |
|                 | ScheduleTeam                            | Schedule Request screen,<br>Options tab                      |                                                 |
|                 | SchoolChoiceStatus                      | Enrollment History tab, detail screen, Other Information tab |                                                 |
|                 | SchoolCompletionCode                    | Enrollment History tab, detail screen                        |                                                 |
|                 | SchoolResidence                         | Enrollment tab                                               | CA districts & Synergy SE only                  |
|                 | SchStartTime                            | Other Info tab                                               |                                                 |
|                 | ServingDistrict                         | Other Information tab,<br>Enrollment History                 |                                                 |
|                 | ServingSchool                           | Other Information tab,<br>Enrollment History                 |                                                 |
|                 | SpecialEdSchoolOfAttendance             | Enrollment tab                                               | CA districts & Synergy SE only                  |
|                 | SpecialTransReqComment                  | Other Info tab                                               |                                                 |
|                 | SpEd1stSemesterReimbursement            | Special Ed Student Services<br>screen, Other Information tab |                                                 |
|                 | SpEd2ndSemesterReimbursement            | Special Ed Student Services<br>screen, Other Information tab |                                                 |
|                 | SpEdRegionalTuitionReimbrDisabilityCode |                                                              |                                                 |
|                 | SpEdSummerSemesterReimbursement         |                                                              |                                                 |
|                 | SrEnrText1                              |                                                              |                                                 |
|                 | SrEnrText10                             |                                                              |                                                 |
|                 | SrEnrText2                              |                                                              |                                                 |
|                 | SrEnrText3                              |                                                              |                                                 |
|                 | SrEnrText4                              |                                                              |                                                 |
|                 | SrEnrText5                              |                                                              |                                                 |
|                 | SrEnrText6                              |                                                              |                                                 |
|                 | SrEnrText7                              |                                                              | -                                               |
|                 | SrEnrText8                              |                                                              | -                                               |
|                 | SrEnrText9                              |                                                              | Reserved by Edupoint for future state reporting |
|                 | SrEnrUserCheck01                        |                                                              | -                                               |
|                 | SrEnrUserCheck02                        |                                                              | -                                               |
|                 | SrEnrUserCheck03                        |                                                              | -                                               |
|                 | SrEnrUserCheck04                        |                                                              | -                                               |
|                 | SrEnrUserCheck05                        |                                                              | -                                               |
|                 | SrEnrUserCheck06<br>SrEnrUserCheck07    |                                                              | 4                                               |
|                 | SrEnrUserCheck08                        |                                                              | 4                                               |
|                 | SrEnrUserCheck09                        |                                                              | 4                                               |
|                 | SrEnrUserCheck10                        |                                                              | 4                                               |
|                 | SrEnrUserDD01                           |                                                              | 1                                               |
|                 | SrEnrUserDD02                           |                                                              | 1                                               |
|                 | SrEnrUserDD03                           |                                                              | 1                                               |
|                 | SrEnrUserDD04                           |                                                              | 1                                               |
|                 | SrEnrUserDD05                           |                                                              | 1                                               |
|                 | SrEnrUserDD06                           |                                                              | ]                                               |
|                 | SrEnrUserDD07                           |                                                              | 1                                               |
|                 | SrEnrUserDD08                           |                                                              | ]                                               |
|                 | SrEnrUserDD09                           |                                                              |                                                 |
|                 | SrEnrUserDD10                           |                                                              | ]                                               |
|                 | SrEnrUserDD11                           |                                                              | ]                                               |
|                 | SrEnrUserDD12                           |                                                              | ]                                               |
|                 | SrEnrUserDD13                           |                                                              |                                                 |

| ror<br>t | Enrollment Field | Location | Notes/Special Functionality                     |
|----------|------------------|----------|-------------------------------------------------|
|          | SrEnrUserDD14    |          |                                                 |
|          | SrEnrUserDD15    |          |                                                 |
|          | SrEnrUserDD16    |          |                                                 |
|          | SrEnrUserDD17    |          |                                                 |
|          | SrEnrUserDD18    |          |                                                 |
|          | SrEnrUserDD19    |          |                                                 |
|          | SrEnrUserDD20    |          |                                                 |
|          | SrEnrUserNum01   |          |                                                 |
|          | SrEnrUserNum02   |          |                                                 |
|          | SrEnrUserNum03   |          |                                                 |
|          | SrEnrUserNum04   |          |                                                 |
|          | SrEnrUserNum05   |          |                                                 |
|          | SrUserCheck01    |          |                                                 |
|          | SrUserCheck02    |          | Reserved by Edupoint for future state reporting |
|          | SrUserCheck03    |          |                                                 |
|          | SrUserCheck04    |          |                                                 |
|          | SrUserCheck05    |          |                                                 |
|          | SrUserCodeDD01   |          |                                                 |
|          | SrUserCodeDD02   |          |                                                 |
|          | SrUserCodeDD03   |          |                                                 |
|          | SrUserCodeDD04   |          |                                                 |
|          | SrUserCodeDD05   |          |                                                 |
|          | SrUserCodeDD06   |          |                                                 |
|          | SrUserCodeDD07   |          |                                                 |
|          | SrUserCodeDD08   |          |                                                 |
|          | SrUserCodeDD09   |          |                                                 |
|          | SrUserCodeDD10   |          |                                                 |
|          | SrUserCodeDD11   |          |                                                 |
|          | SrUserCodeDD12   |          |                                                 |
|          | SrUserCodeDD13   |          |                                                 |
|          | SrUserCodeDD14   |          |                                                 |
|          | SrUserCodeDD15   |          |                                                 |
|          | SrUserCodeDD16   |          |                                                 |
|          | SrUserCodeDD17   |          |                                                 |
|          | SrUserCodeDD18   |          |                                                 |
|          | SrUserCodeDD19   |          |                                                 |
|          | SrUserCodeDD20   |          |                                                 |
|          | SrUserDate1      |          |                                                 |
|          | SrUserDate2      |          |                                                 |
|          | SrUserDate3      |          |                                                 |
|          | SrUserDate4      |          |                                                 |
|          | SrUserDate5      |          |                                                 |
|          | SrUserNum1       |          |                                                 |
|          | SrUserNum2       |          |                                                 |
|          | SrUserNum3       |          |                                                 |
|          | SrUserNum4       |          |                                                 |
|          | SrUserNum5       |          |                                                 |
|          | SrUserText1      |          |                                                 |
|          | SrUserText10     |          |                                                 |
|          | SrUserText2      |          |                                                 |
|          | SrUserText3      |          |                                                 |
|          | SrUserText4      |          |                                                 |
|          | SrUserText5      |          | Reserved by Edupoint for future state reporting |
|          | SrUserText6      |          |                                                 |
|          |                  |          | 4                                               |
|          | SrUserText7      |          |                                                 |

| Clear or<br>Set | Enrollment Field           | Location        | Notes/Special Functionality                                 |
|-----------------|----------------------------|-----------------|-------------------------------------------------------------|
|                 | SrUserText9                |                 |                                                             |
|                 | StatementOfAwareness       | Other Info tab  |                                                             |
|                 | SubSchool                  | Enrollment tab  |                                                             |
|                 | SummerGradeLevel           | Other Info tab  |                                                             |
|                 | SummerSchool               | Other Info tab  |                                                             |
|                 | SummerWithdrawalReasonCode | Enrollment tab  | Set to Blank for next year's NYR process                    |
|                 | SummerWithdrawalCode       | Enrollment tab  |                                                             |
|                 | SummerWithdrawalDate       | Enrollment tab. |                                                             |
|                 | TechPrep                   | Other Info tab  |                                                             |
|                 | Title1Exit                 | Enrollment tab  | CA districts only                                           |
|                 | Title1Program              | Enrollment tab  |                                                             |
|                 | Title1Service              | Enrollment tab  |                                                             |
|                 | Track                      | Enrollment tab  |                                                             |
|                 | TransportingDistrict       | Enrollment tab  | Synergy SE only                                             |
|                 | TransportEligible          | Other Info tab  |                                                             |
|                 | TransportRequestDate       | Other Info tab  |                                                             |
|                 | TransportStartDate         | Other Info tab  |                                                             |
|                 | TruancyConferenceHeld      |                 |                                                             |
|                 | UserCheck1                 | Other Info tab  |                                                             |
|                 | UserCheck2                 | Other Info tab  |                                                             |
|                 | UserCheck3                 | Other Info tab  |                                                             |
|                 | UserCheck4                 | Other Info tab  | Fields displayed (drop-down, checkbox or fill-in) depend on |
|                 | UserCheck5                 | Other Info tab  | User Code                                                   |
|                 | UserCheck6                 | Other Info tab  |                                                             |
|                 | UserCheck7                 | Other Info tab  |                                                             |
|                 | UserCheck8                 | Other Info tab  |                                                             |
|                 | UserCode1,DD1              | Other Info tab  |                                                             |
|                 | UserCode2,DD2              | Other Info tab  |                                                             |
|                 | UserCode3,DD3              | Other Info tab  |                                                             |
|                 | UserCode4,DD4              | Other Info tab  |                                                             |
|                 | UserCode5,DD5              | Other Info tab  |                                                             |
|                 | UserCode6,DD6              | Other Info tab  |                                                             |
|                 | UserCode7,DD7              | Other Info tab  |                                                             |
|                 | UserCode8,DD8              | Other Info tab  |                                                             |
|                 | UserCode9,DD9              | Other Info tab  |                                                             |
|                 | UserDate1                  | Other Info tab  |                                                             |
|                 | UserDate2                  | Other Info tab  |                                                             |
|                 | UserDate3                  | Other Info tab  |                                                             |
|                 | UserDate4                  | Other Info tab  |                                                             |
|                 | UserNum1,DD1               | Other Info tab  |                                                             |
|                 | UserNum2,DD2               | Other Info tab  |                                                             |
|                 | UserNum3,DD3               | Other Info tab  |                                                             |
|                 | UserNum4,DD4               | Other Info tab  |                                                             |
|                 | UserNum5,DD5               | Other Info tab  |                                                             |
|                 | UserNum6,DD6               | Other Info tab  |                                                             |
|                 | UserNum7,DD7               | Other Info tab  |                                                             |
|                 | UserNum8,DD8               | Other Info tab  |                                                             |
|                 | Vocational                 | Other Info tab  |                                                             |
|                 | YearEndStatus              | Other Info tab  | Set to Blank for next year's NYR process                    |

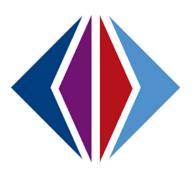

## INDEX

Create Process Sets, 25 Graduation, 12, 54, 55 Grid, 18 Log, 55 Navigation, 24 Next Grade, 12, 41 Next School, 14, 41 Night, 64 Retained, 35, 55 RT Process Service, 19 Staff, 55 Summer, 25, 55 Synergy SE, 2, 17, 32 Track, 17 Year End Status, 54, 55

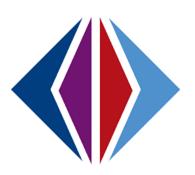

## **INDEX OF SCREENS**

| Figure 1 District Setup Screen Grade Setup Tab                                       | . 12 |
|--------------------------------------------------------------------------------------|------|
| Figure 2 District Setup Screen Options Tab                                           | . 12 |
| Figure 3 Add Year Extensions Screen                                                  | . 13 |
| Figure 4 Organization Screen                                                         |      |
| Figure 5 Organization Year Add Screen                                                | . 13 |
| Figure 6 Organization Screen Schools Tab                                             |      |
| Figure 7 Student Screen Other Info Tab                                               | . 14 |
| Figure 8 Student: Find Screen                                                        | . 15 |
| Figure 9 New Year Rollover Setup Screen Enrollment Properties Tab                    | . 15 |
| Figure 10 New Year Rollover Setup Screen Student Properties Tab                      | . 16 |
| Figure 11 New Year Rollover Setup Screen Student Properties Tab                      | . 16 |
| Figure 12 Year End Status Update Screen Student Property Update Tab                  | . 17 |
| Figure 13 Address Grid Definition Screen                                             |      |
| Figure 14 RT Process Service Setup                                                   | . 19 |
| Figure 15 Event Viewer Screen RTService Log                                          |      |
| Figure 16 Synergy Navigation Tree                                                    |      |
| Figure 17 Navigate to New Year Rollover Setup Screen                                 |      |
| Figure 18 Quick Launch                                                               |      |
| Figure 19 Focus                                                                      | . 25 |
| Figure 20 New Year Rollover Setup Add Screen                                         | . 26 |
| Figure 21 New Year Rollover Setup Screen                                             |      |
| Figure 22 New Year Rollover Setup Screen                                             |      |
| Figure 23 New Year Rollover Setup Screen Menu                                        |      |
| Figure 24 Duplicate New Year Rollover Setup Screen                                   |      |
| Figure 25 New Year Rollover Setup Screen Execute Tab                                 |      |
| Figure 26 New Year Rollover Screen Schools Tab                                       | . 29 |
| Figure 27 New Year Rollover Setup Screen Configurations Tab                          |      |
| Figure 28 New Year Rollover Setup Screen Configurations Tab Configuration Files Grid |      |
| Figure 29 New Year Rollover Setup Screen Execute Tab                                 |      |
| Figure 30 New Year Rollover Setup Screen Schools Tab                                 |      |
| Figure 31 New Year Rollover Setup Screen Execute Tab                                 |      |
| Figure 32 New Year Rollover Setup Screen Schools Tab                                 |      |
| Figure 33 New Year Rollover Setup Screen Grade Levels Tab                            |      |
| Figure 34 Student Screen Other Info Tab                                              |      |
| Figure 35 New Year Rollover Setup Screen Execute, Schools, Grade Levels Tabs         |      |
| Figure 36 New Year Rollover Setup Screen Execute Tab                                 |      |
| Figure 37 New Year Rollover Setup Screen Execute Tab                                 |      |
| Figure 38 New Year Rollover Setup Screen Schools Tab                                 |      |
| Figure 39 New Year Rollover Setup Screen Execute, Schools and Grade Levels Tabs      |      |
| Figure 40 New Year Rollover Setup Screen Execute, Schools and Grade Levels Tabs      |      |
| Figure 41 New Year Rollover Setup Screen Enrollment Properties Tab                   |      |
| Figure 42 New Year Rollover Setup Screen Enrollment Properties Tab Detailed View     |      |
| Figure 43 New Year Rollover Setup Screen Student Properties Tab                      |      |
| Figure 44 New Year Rollover Setup Screen Student Properties Tab                      |      |
| Figure 45 New Year Rollover Setup Screen Student Properties Tab Detailed View        |      |
| Figure 46 New Year Rollover Setup Screen Configuration Files Tab                     |      |
| Figure 47 District Setup Screen System Tab                                           |      |
|                                                                                      |      |

| Figure 48 New Year Rollover Setup Screen Execute Tab           | . 48 |
|----------------------------------------------------------------|------|
| Figure 49 New Year Rollover Setup Screen Execute Tab           | . 48 |
| Figure 50 New Year Rollover Setup Screen Execute Tab           | . 49 |
| Figure 51 District Setup Screen System Tab                     | . 53 |
| Figure 52 Student Add Screen                                   | . 53 |
| Figure 53 Student Screen Enrollment History Tab                | . 53 |
| Figure 54 District Setup Screen System Tab                     |      |
| Figure 55 Student Add Screen Other Info Tab                    |      |
| Figure 56 District Setup Screen System Tab                     |      |
| Figure 57 Inactivate Student Screen                            | . 55 |
| Figure 58 District Setup Screen System Tab                     | . 56 |
| Figure 59 Inactivate Student Screen                            | . 56 |
| Figure 60 New Year Rollover Setup Screen Execute Tab           | . 56 |
| Figure 61 Year End Status Update Screen                        |      |
| Figure 62 Year End Status Log File                             |      |
| Figure 63 District Setup Screen Options Tab Summer School Grid |      |
| Figure 64 District Setup Screen Options Tab                    |      |
| Figure 65 Add Year Extensions Screen                           | . 60 |
| Figure 66 District Setup Screen Options Tab                    | . 61 |
| Figure 67 District Calendar Screen                             | . 61 |
| Figure 68 Collect Year Dates Screen                            | . 61 |
| Figure 69 District Calendar Screen                             | . 62 |
| Figure 70 Attendance Calendar Update Screen                    |      |
| Figure 71 School Setup Screen Options Tab                      |      |
| Figure 72 Create School Calendar Screen                        | . 62 |
| Figure 73 School Setup Screen                                  |      |
| Figure 74 Student Screen Other Info Tab Summer School Grid     | . 63 |
| Figure 75 New Year Rollover Setup Screen Execute Tab           |      |
| Figure 76 New Year Rollover Setup Screen Schools Tab           | . 64 |
| Figure 77 New Year Rollover Setup Screen Grade Levels Tab      |      |
| Figure 78 New Year Rollover Setup Screen Execute Tab           |      |
| Figure 79 Focus                                                |      |
| Figure 80 School Course Opt-In Screen                          |      |
| Figure 81 Section Add Screen                                   |      |
| Figure 82 Section Screen Students Grid                         |      |
| Figure 83 New Year Rollover Setup Screen Execute Tab           |      |
| Figure 84 Year End Status Update Screen                        | . 71 |
| Figure 85 Student Screen Demographics Tab                      | . 71 |
| Figure 86 Student: Find Result screen                          | . 72 |
| Figure 87 Filter Icon Example                                  |      |
| Figure 88 Filter Selection Example                             |      |
| Figure 89 Active Filter Example                                |      |
| Figure 90 Setup Screen System Tab                              |      |
| Figure 91 User Group Screem Organizations Tab                  | . 73 |